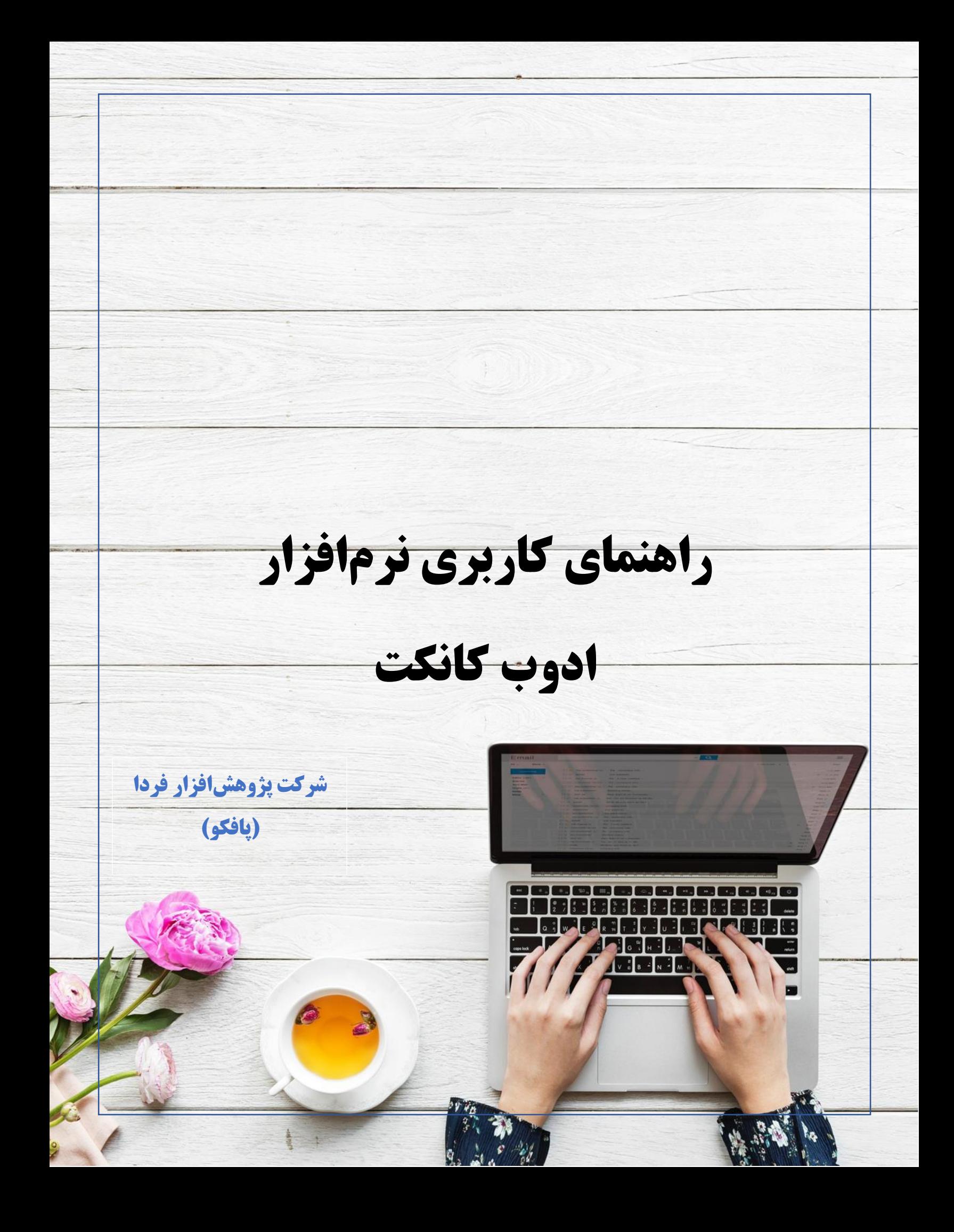

# فهرست مطالب

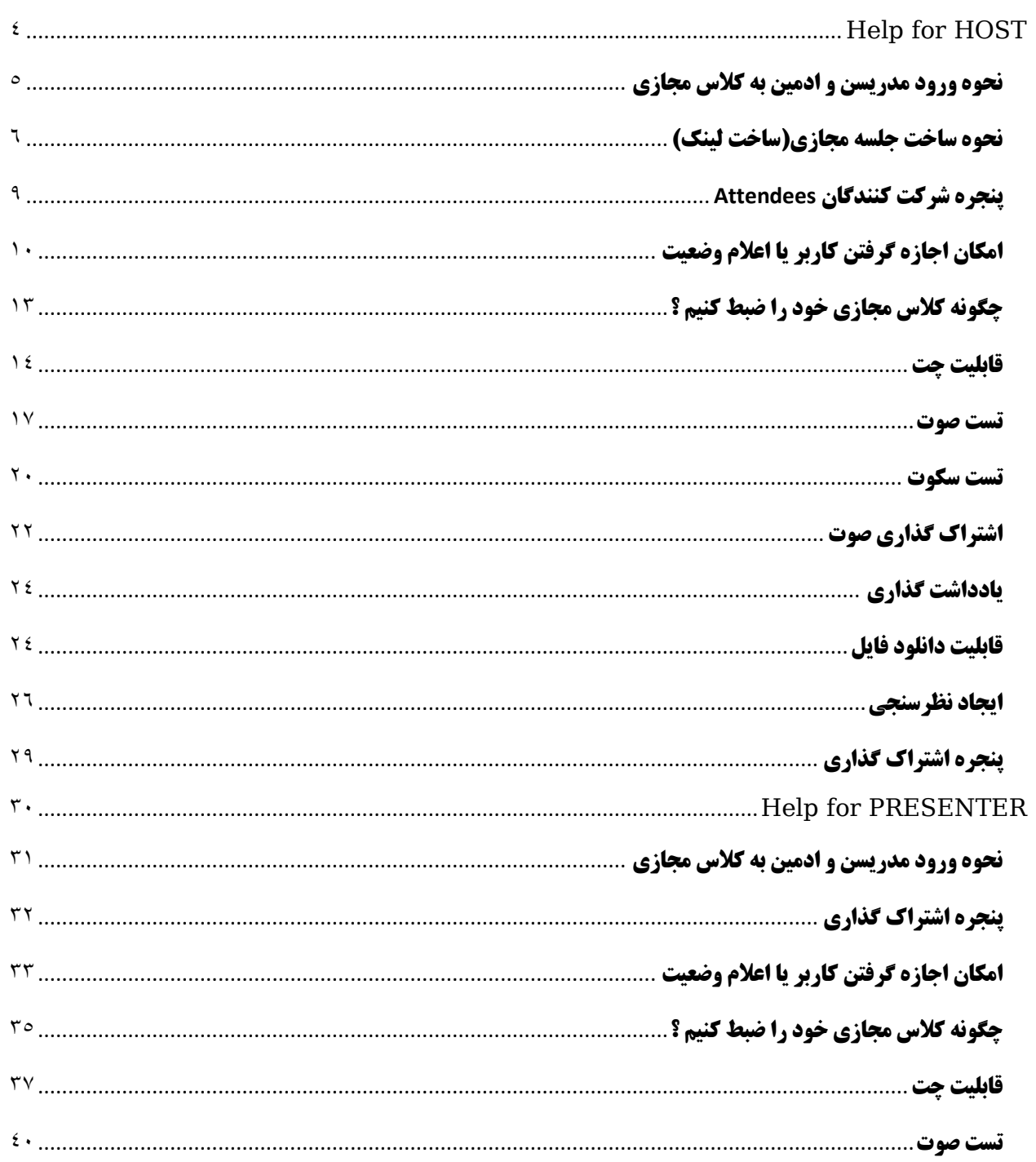

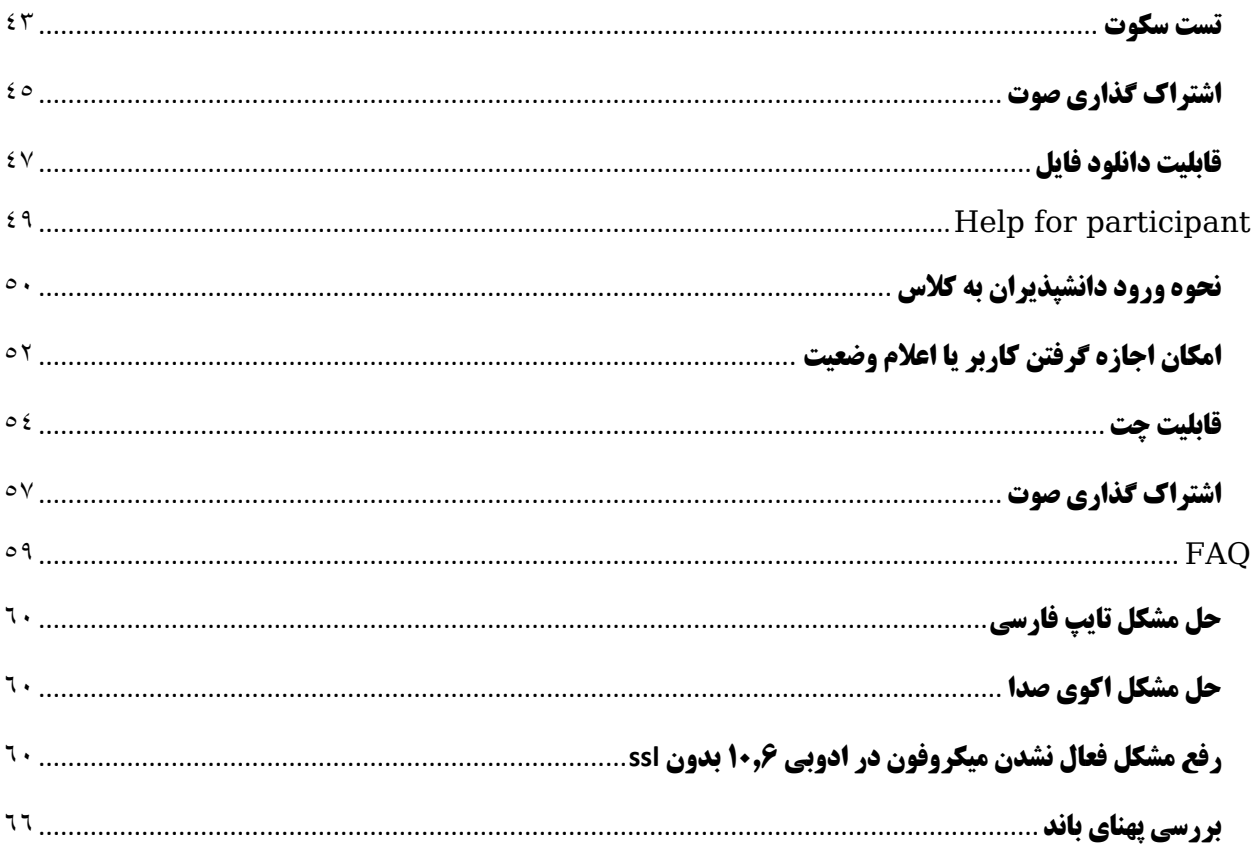

# <span id="page-3-0"></span>PART 1 HELP FOR HOST

#### <span id="page-4-0"></span>**نحوه ورود مدریسن و ادمین به کالس مجازی**

- 1( مدرسین برای ورود به کالسهای مجازی نیاز به نصب برنامه دارند . اما دانشپذیران میتوانند با مرورگر خود وارد شوند.)در صورتی که از اشتراکگذاریهای کالس فقط نیاز به میکروفون داشته باشند(
	- 2( مدرسین باید با کد کاربری و رمز عبور وارد سامانه شوند.
		- 3( پالگین الزم برای ورود ادمین و مدیر به کالس

**[http://demo.pafcodemo.com/ConnectAppSetup2020\\_1\\_5.zip](http://demo.pafcodemo.com/ConnectAppSetup2020_1_5.zip)**

Enter as a Guest

Name

Enter Room

○ Enter with your login and password(Required for hosts, recommended for registered users)

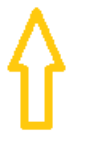

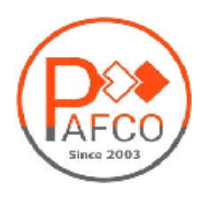

4( در این مرحله با درج یوزر و پسورد وارد محیط ادوب یا کالس شوید.

Enter as a Guest

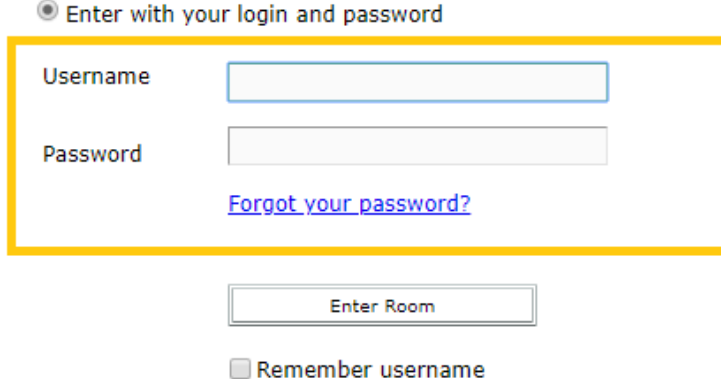

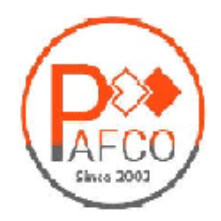

<span id="page-5-0"></span>**نحوه ساخت جلسه مجازی)ساخت لینک(**

اگر ادوب کانکت را از ما خریداری کرده باشید و یا از پلانهای اختصاصی کلاس مجازی استفاده می کنید، سرویس شما دارای کنترل پنل مدیریتی هست که توسط این این پنل میتوانید اقدام به ساخت کالس مجازی ، تعریف کاربر با سطح دسترسی مختلف، ایجاد فولدر برای فایلهای اپلودی و.. نمایید و به طور کلی مدیریت کالس خود را در دست بگیرید. بدین منظور با توجه به راهنماهای درج شده در مرحله قبل، وارد آدرس سرویس خود شوید، پس از ورود صفحهای مانند تصویر زیر را میبینید که برای ساخت کالس آنالین الزم است از منوی اصلی روی گزینهی Meetings کلیک نمایید .

#### ADOBE® CONNECT™

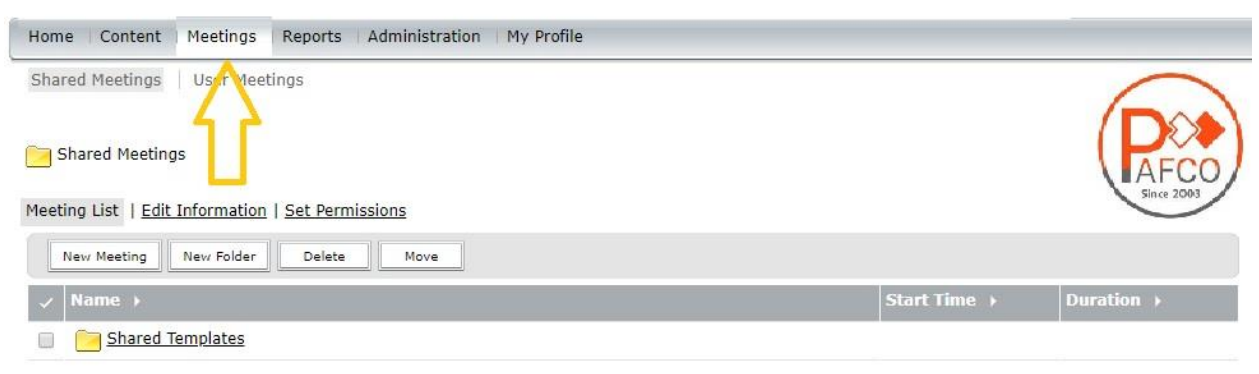

با کلیک بر روی گزینهی Meetings وارد صفحهای میشوید که اگر قبال کالسی در این محیط ساخته شده باشد، لیست کالسها را مشاهده میکنید و در ادامه گزینههایی برای ساخت کالسهای جدید و حذف کالسهای قبلی در اختیارتان قرار دارد. برای ساخت کالس جدید، بر روی گزینهی New Meeting کلیک کرده، سپس وارد صفحهی جدیدی میشوید که مشخصات Meeting را میبایست وارد نمایید.

#### ADOBE® CONNECT™

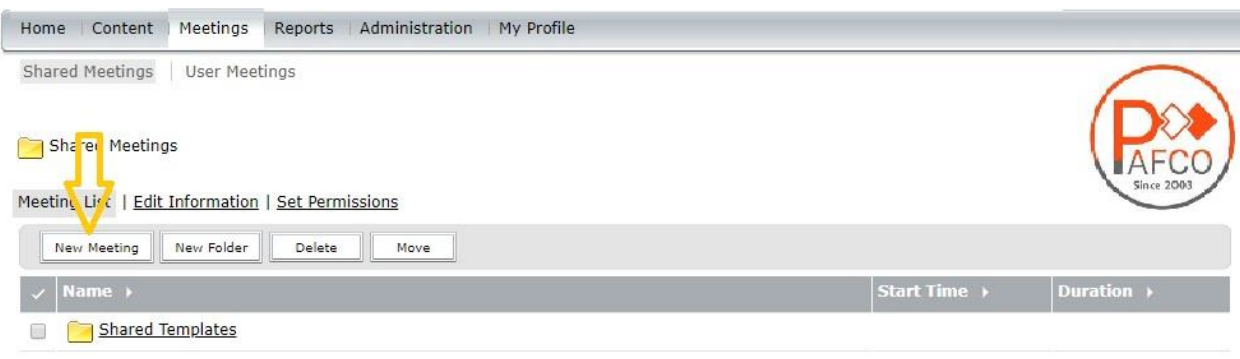

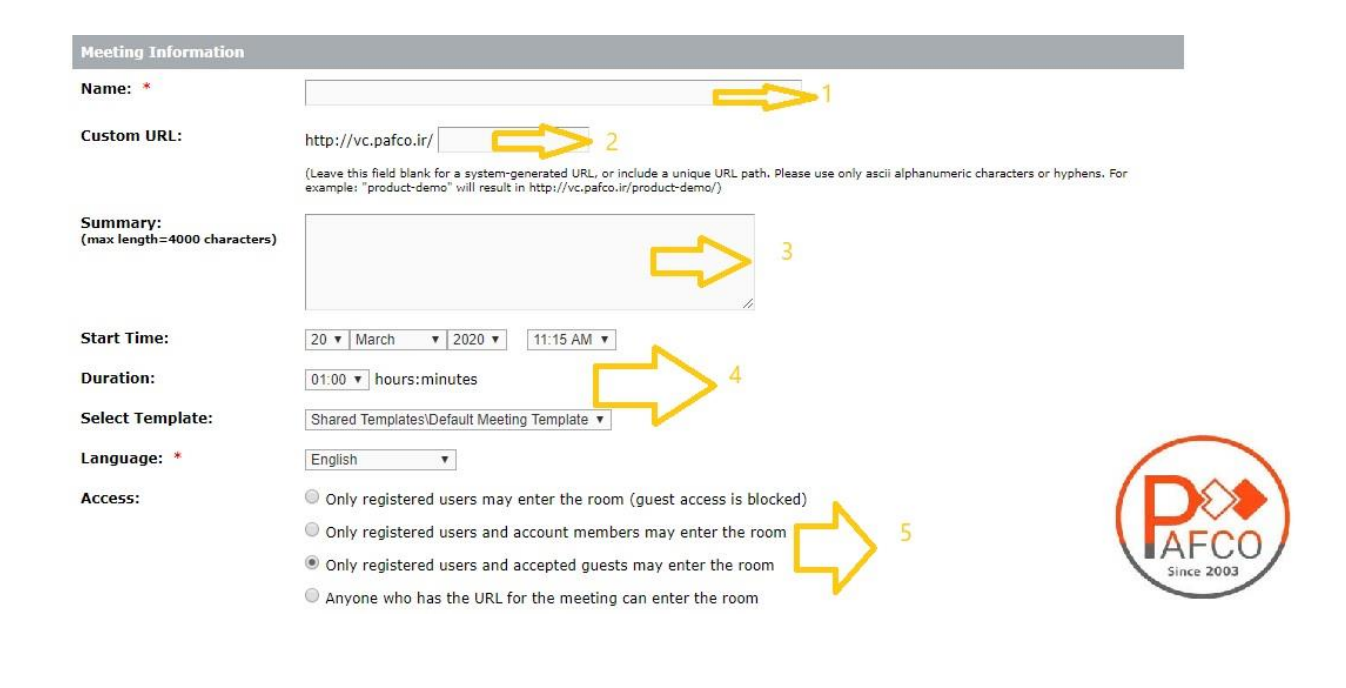

1( مربوط به عنوان و اسم کالس مجازی میباشد که به هنگام ورود کاربران در صفحهی الگین رویت میشود.

2( آدرس یکتایی میباشد که به کالس تعلق میگیرد و کاربران برای ورود میبایست آن را در اختیار داشته باشند.

نکته: برای این منظور بهتر است از اسامی کلیدی دروس یا عناوین مرتبط با محتوای کالس استفاده نمایید .

- 3( توضیحات کالس
- 4( تایم شروع کالس و مدت زمان کالس، زبان کالس

5( تعیین میکنید که کاربران و دانشجویان شما چطور و تحت چه عنوان وارد کالس شوند. الف) فقط کاربرانی که در سیستم برای آنها نام کاربری و رمز عبور تعریف شده باشند میتوانند وارد کلاس مجازی شوند و ورود مهمانان مجاز نمیباشد. ب) کاربرانی که در سیستم دارای نام کاربری و رمز عبور هستند به اضافه کاربرانی که به صورت میهمان

وارد میشوند به شرط پذیرش توسط کاربر هاست یا مدرس، میتوانند در کالس شرکت کنند. ج) تمام کاربران دارای نام کاربری و رمز عبور به همراه تمام کاربرانی که به صورت میهمان قصد شرکت در کالس را دارند بدون نیاز به مجوز حضور میتوانند وارد کالس شوند. با تنظیم موارد گفته شده و کلیک بر روی گزینه Finish کالس مورد نظر ساخته شده است. مرحله بعد مدیریت سطح دسترسی کاربران و تعیین استاد است به تیم منظور بر روی گزینهی Next کلیک نمایید تا وارد صفحه زیر شوید.

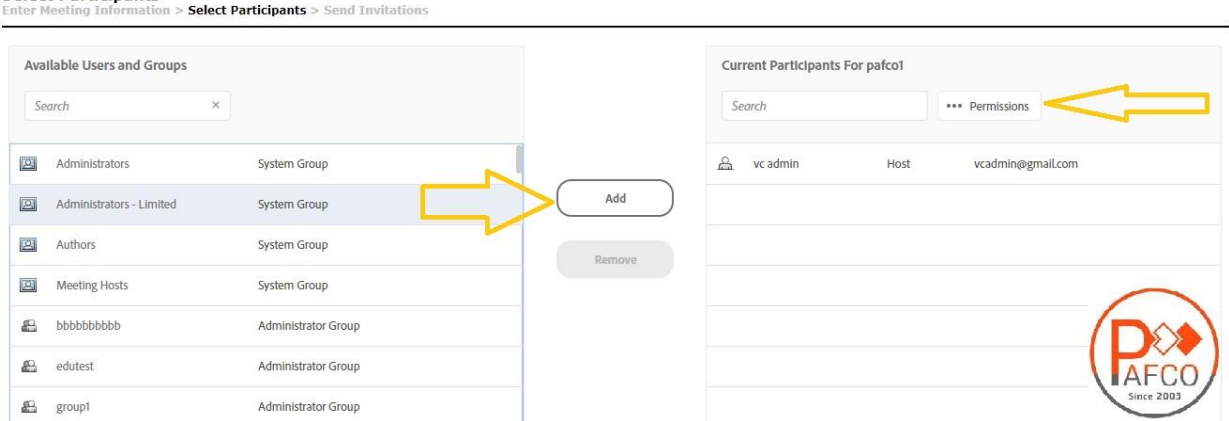

**Select Participants** 

در این صفحه لیست همهی کاربرانی که تعریف شده اند را مالحظه میفرمایید شایان ذکر است برای اضافه کردن کاربر در این صفحه میبایست از مسیر ) Group And Users > Administration ) ابتدا اقدام به ساخت کاربر نمایید. با فرض اینکه کاربران قبال تعریف شدهاند پس ما کاربر را از لیست سمت چپ انتخاب کرده و گزینه Add را میزنیم تا به لیست سمت راست اضافه گردد. کاربران بسته به نوع Permission ای که دریافت میکنند در هر کالس آنالین امکانات مختلفی را در اختیار دارند.

**نکته**: عالوه بر HostT، Presenter و Paricipant که در ادامه با سطح دسترسی آنها آشنا میشوید یک Permission به نام Denied وجود دارد که مشتمل بر کسانی است که مجوز ورود به کالس را ندارند.

با اعمال تنظیمات فوق و گزینه Next وارد اخرین مرحله میشوید که در صورت تمایل میتوانید دعوتنامه حضور برای شرکتکنندگان مورد نظر ارسال نمایید.

با ویرایش متن و جایگزینی متن دلخواه خود میتوانید کاربران خود را از برگزاری کالس مجازی جدید مطلع کنید . چنانچه مایل به ارسال ایمیل هستید میبایست مشخصات SMTP ایمیل خودرادر تنظیمات سرور وارد نمایید. با کلیک بر روی گزینه Finish کالس مجازی شما آماده میباشد و برای ورود کاربران کافیست لینک کالس را در اختیار آنها قرار دهید .

#### <span id="page-8-0"></span>**پنجره شرکت کنندگان** Attendees

این پنجره لیست کلیه افراد حاضر مشتمل بر اسامی آنان و تعداد را نشان میدهد،افراد حاضر در کالس در سه دسته زیر گروه بندی میشوند:

1( Hosts: ادمین ها، ناظران و اساتید

مدیریت کامل کالس اعم از شروع و پایان کالس ها، صدور اجازه دسترسی به میکروفون به کاربران، اخراج کاربران و ضبط کالس و... از دسترسیهای کاربران Host میباشد و تنها مدیر کالس میتواند وضعیت حاضرین کالس را عوض نمایید و کاربری از یک گروه به گروه دیگر منتقل نماید. در کل باالترین سطح دسترسی مختص به کاربران Host میباشد.

2( Presenters: ارائه دهندگان، اساتید و استادیارها

کنترل کالس اعم از مدیریت فایل ها، محیط اشتراک گذاری، اشتراکگذاری صوت و تصویر از دسترسیهای کاربران ارائه دهنده میباشد. به طور کل این افراد در مدیریت کالس نقشی ندارند و فقط ارائه دهنده هستند.

3( شرکت کنندگان: دانشپذیران دائمی و کاربران مهمان شنیدن صدای استاد، دیدن استاد درصورتی که استاد تصویری از خود نشر داده باشد، شرکت در چت عمومی و خصوصی، دانلود فایل، دیدن محیط کالس و فعالیتهای استاد مانند تخته وایت برد و ،... در صورتی که استاد اجازه دهد صحبت کردن در کالس به وسیله میکروفون از جمله دسترسیهای این گروه مے باشد.

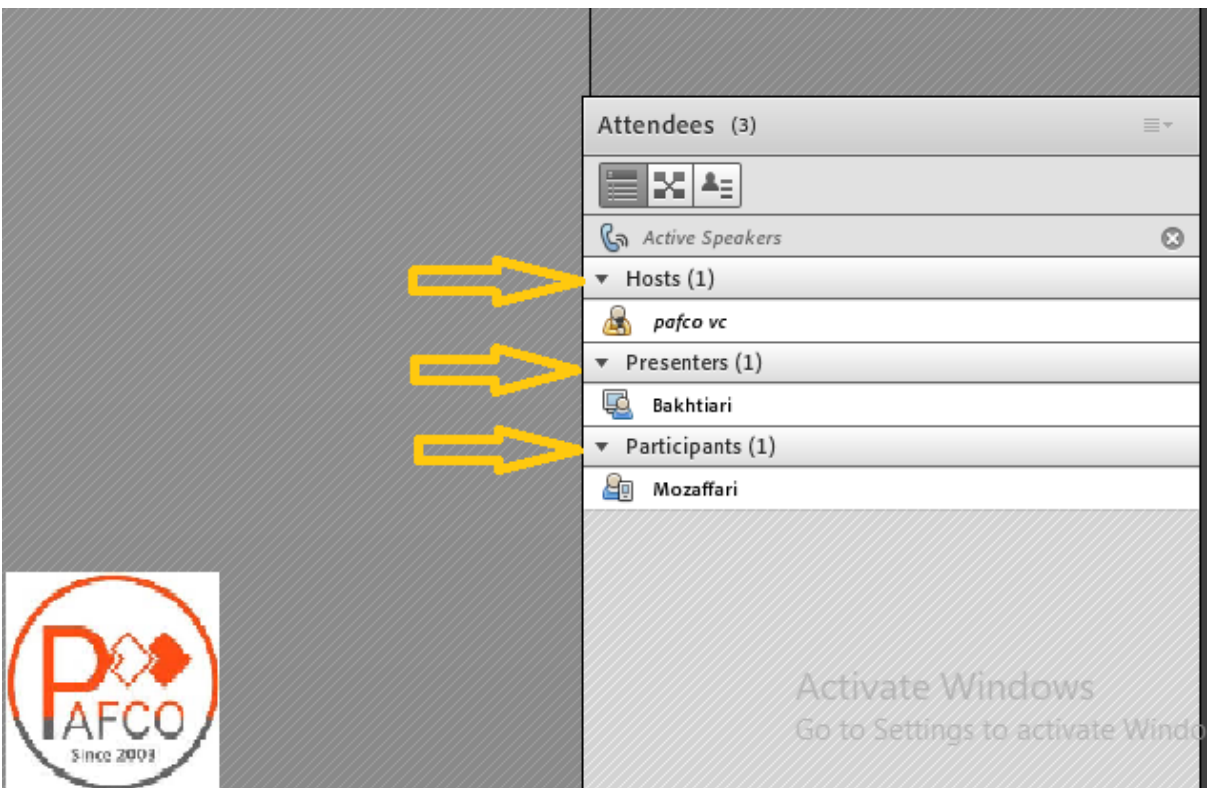

# <span id="page-9-0"></span>**امکان اجازه گرفتن کاربر یا اعالم وضعیت**

همانطور که در کالس حضوری، افراد با باالبردن دست خود برای صحبت یا عملکردی در کالس کسب اجازه می کنند در این نرمافزار هم این امر دیده شده است و دانشپذیران یا کاربران میتوانند با بالابردن دست خود سوال خود را مطرح کنند یا با سایر امکانات این آیکن، اعالم وضعیت نمایند. ادمین کالس میتواند این درخواست را بپذیرد و میکروفون کاربر را فعال کند و یا اعالم وضعیت او را ببیند و یا اینکه درخواست را رد کند.

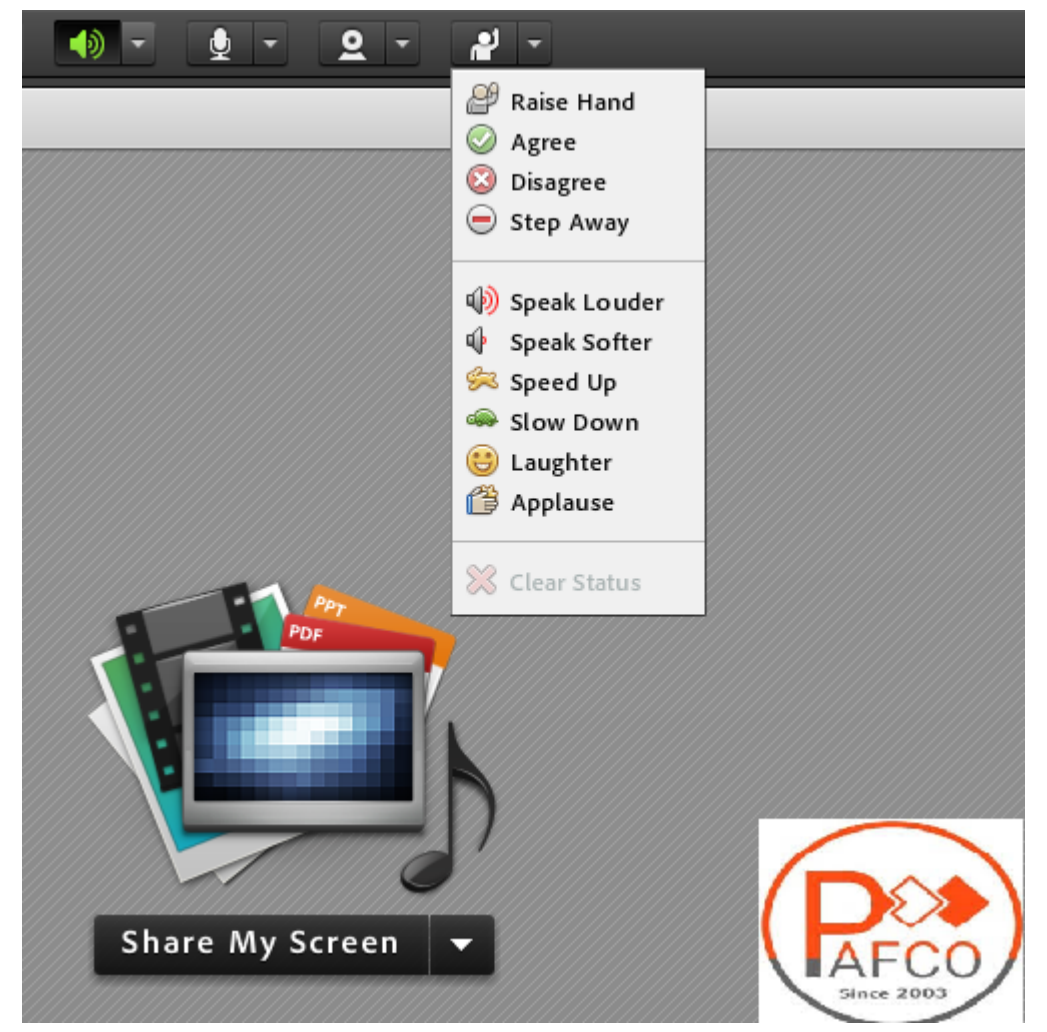

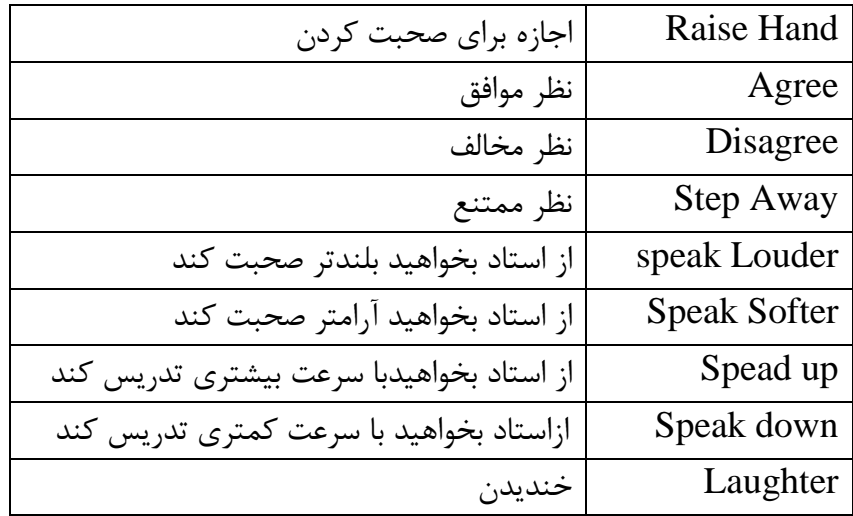

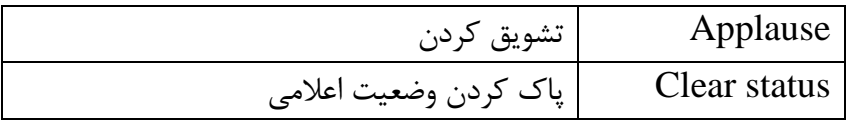

همچنین ممکن است استاد یا مدیر نیاز به نظر کاربران داشته باشد و بخواهد این نظر سنجی را بسیار سریع برگزار کند لذا می تواند مساله را در قسمت چت تایپ کند و یا آن را عنوان کند و کاربران موافقت یا مخالفت یا ممتنع بودن خود را با انتخاب وضعیت Agree یا Disagree یا away step اعلام کنند کلیه افراد (مدیر، استاد و شرکت کننده )همگی میتوانند نظر خود را از طریق این دسترسی اعلام کنند و نتیجه نظر تمام افراد در بخش نمایش وضعیت Attended status view به کلیه افراد نمایش داده میشود.

**نکته:**

تفاوت این امکان با نظرسنجی که در ادامه بیان خواهد شد در سرعت پاسخگویی و اعالم نتایج وهمچنین نمایش نظرات به تمامی کاربران است. این نظرسنجی دو تفاوت نسبت به پاد Poll دارد : 1( سرعت باالتر

2( نمایش نظرات برای همه افراد

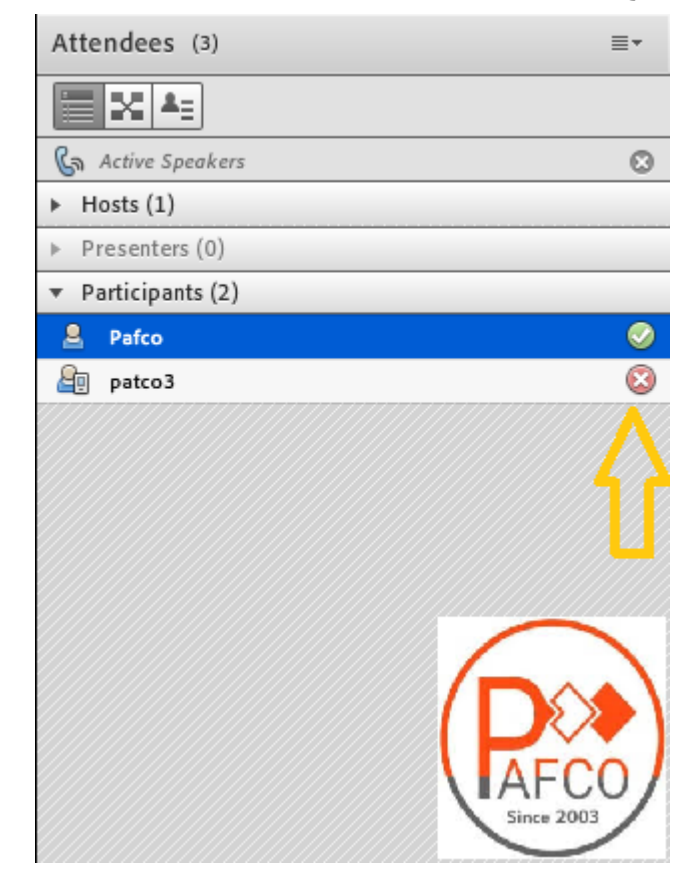

# <span id="page-12-0"></span>**چگونه کالس مجازی خود را ضبط کنیم ؟**

برای ضبط کالس خود، از منوی Meeting گزینهی Meeting Record را کلیک کنید.) توجه بفرمایید هیچ کسی جز HOST و PRESENTER توانایی ضبط کالس را ندارد(

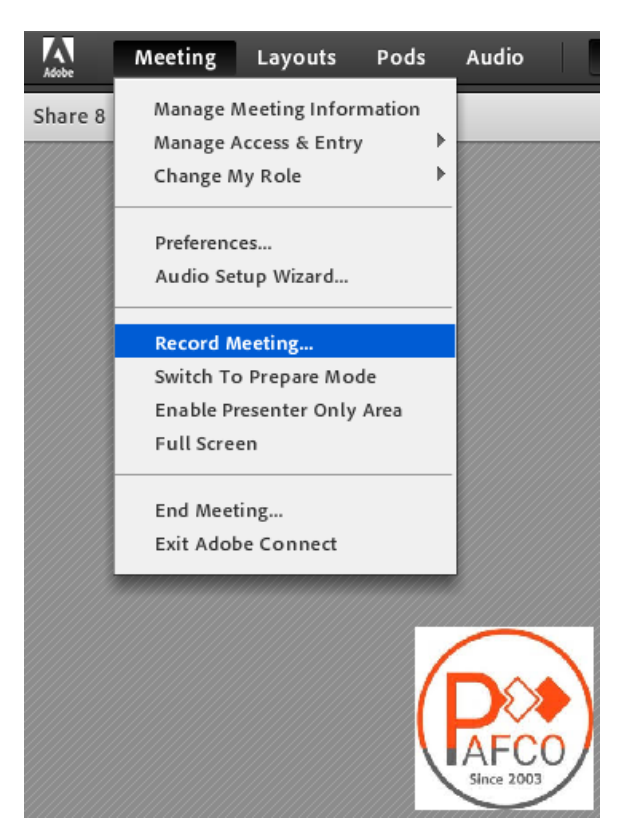

در پنجره باز شده، عنوان کالس و توضیحات را ذکر نمایید. بهتر است عنوان به نحوی انتخاب شود که جستجوی آن به راحتی امکان پذیر باشد. مثال مشتمل بر موضوع کالس یا نام استاد و یا تاریخ کالس باشد.

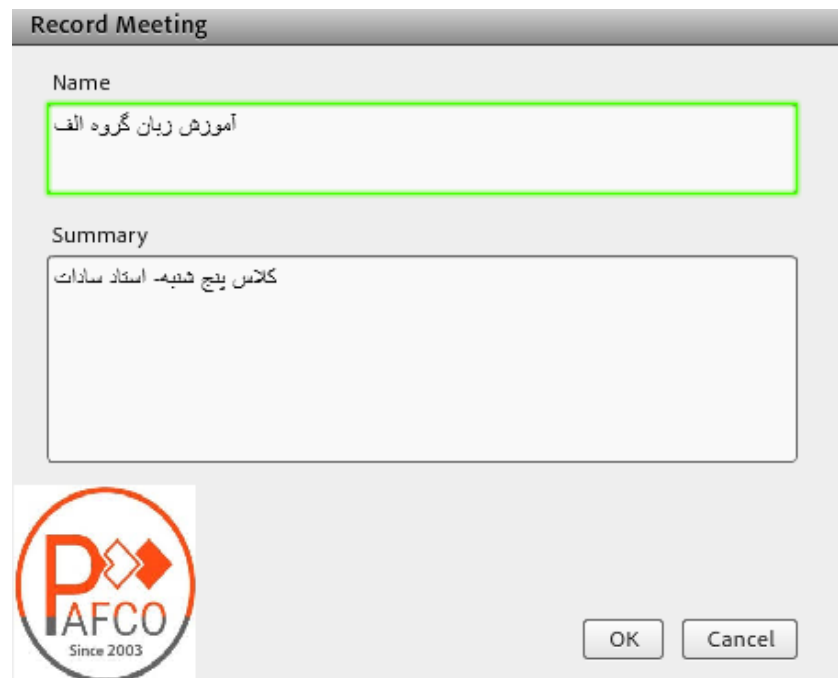

وقتی کالس شما شروع به ضبط شدن میکند عالمت قرمزی رنگی در صفحه نمایش کل کاربران ایجاد میشود که اطالع میدهد ان کالس در حال ضبط شدن میباشد در هر جای کالس میتوانید ضبط را pause کنید و در زمان دلخواه Resume کنید و در انتهای کالس هم میتوانید کالس را Stop کنید.

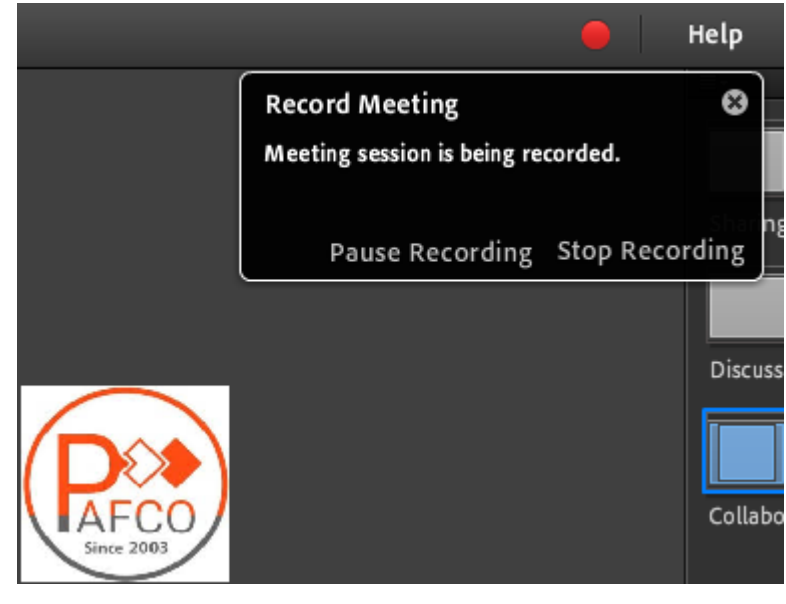

<span id="page-13-0"></span>**قابلیت چت**

کلیه کاربران حاضر در کالس اعم از مدیران، اساتید، دانشپذیران میتوانند از قابلیت چت متنی چه به صورت عمومی و چه به صورت مجازی استفاده نمایند.

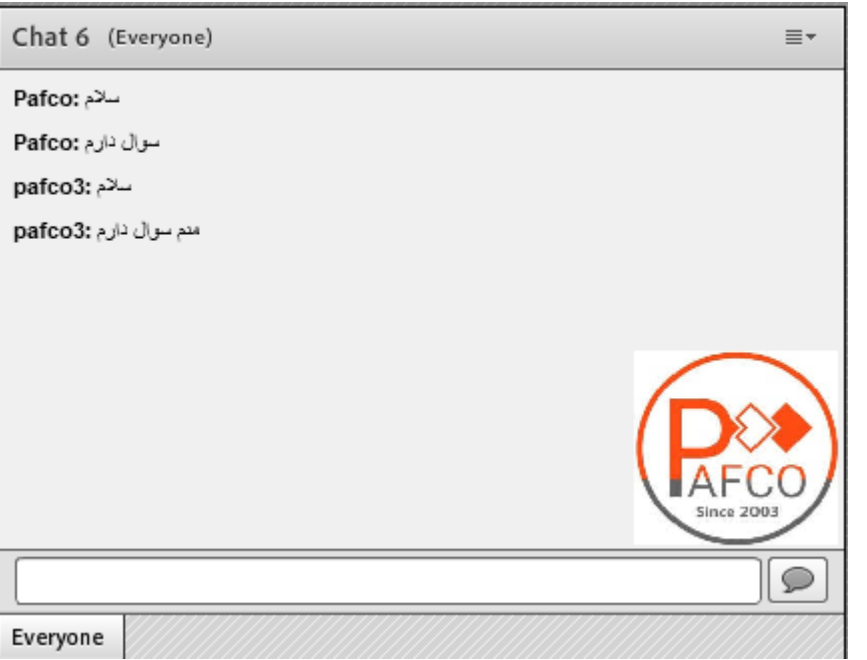

چت عمومی: کافی است در کادر تایپ نمایید و بر روی Enter کلیک نمایید.

چت خصوصی: نشانگر را بر روی اسم فرد در پنجره Attendees ببرید و start private chat را انتخاب کرده و در تب جدید شروع به چت کنید.

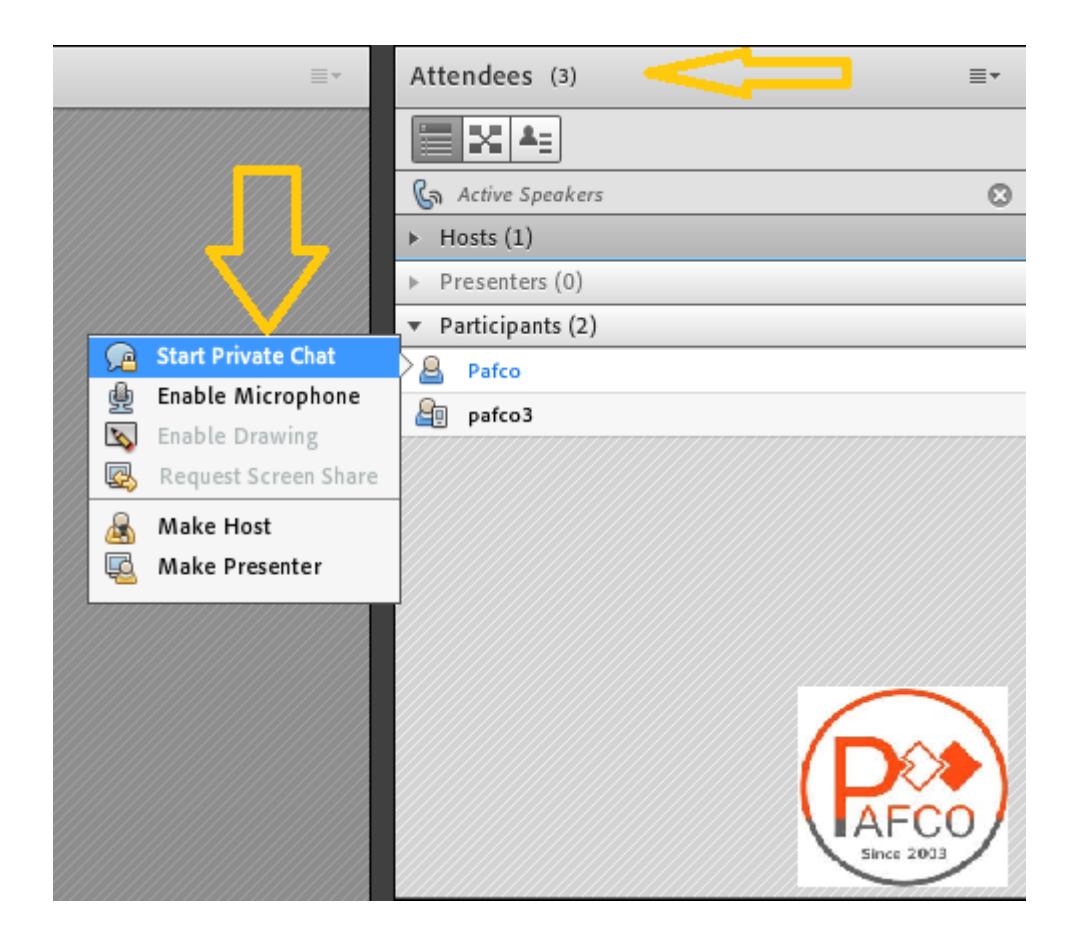

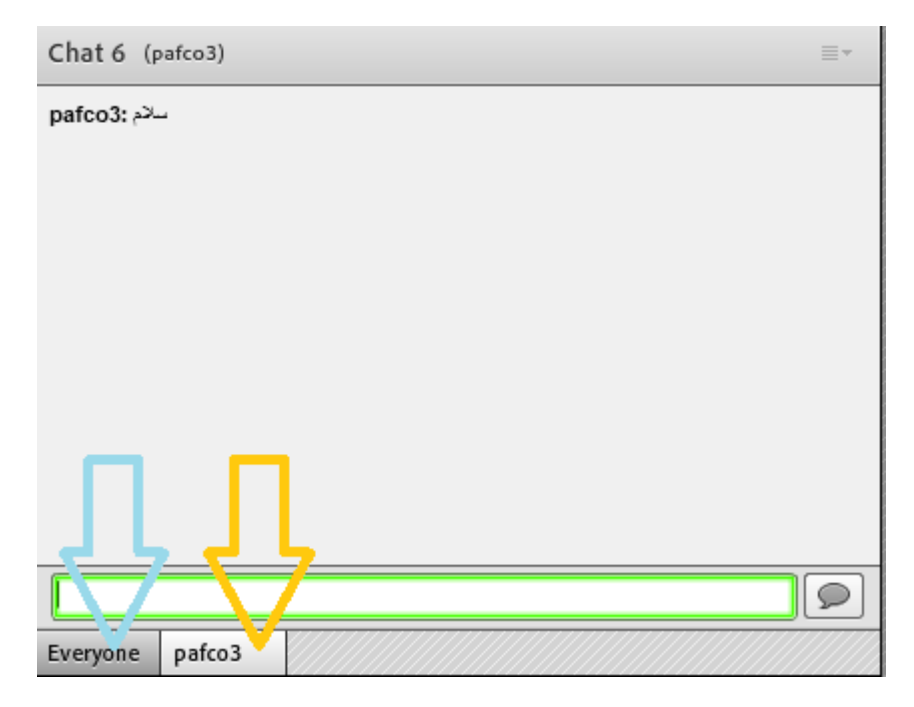

#### <span id="page-16-0"></span>**تست صوت**

گاهی الزم از قبل کالس یا در حین برگزاری، از اتصال میکروفون و کیفیت صدای خود اطمینان حاصل کنید لذا جهت تست صدا از گزینه meeting در نوار ابزار گزینهی Wizard Setup Audio را کلیک نمایید و در نهایت پنجره بازشده بر روی next کلیک کنید.

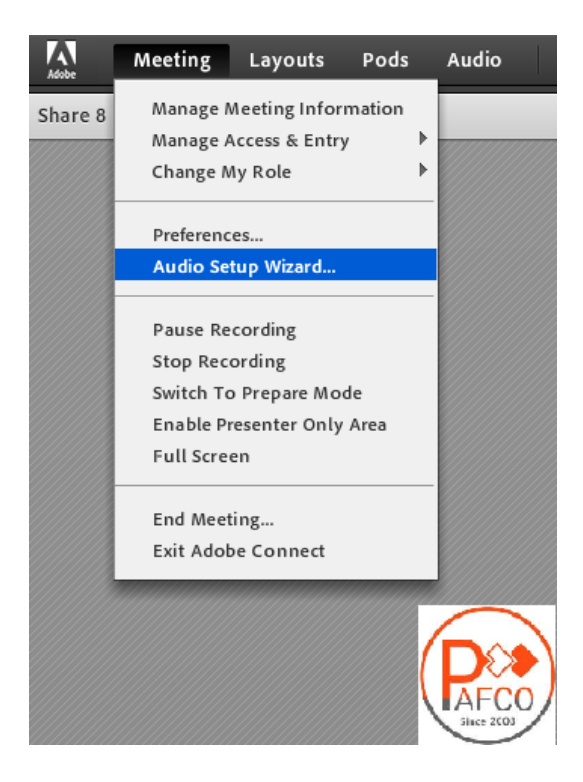

#### Audio Setup Wizard

#### Welcome

The Adobe Connect Audio Wizard will help setup and tune your audio devices for use with Adobe Connect.

Click Next to proceed. If at any point your audio doesn't work as expected, click Help for troubleshooting tips.

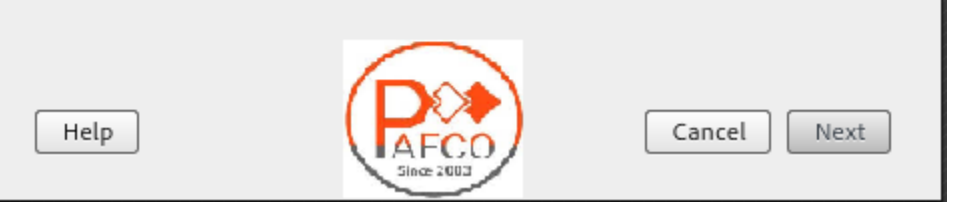

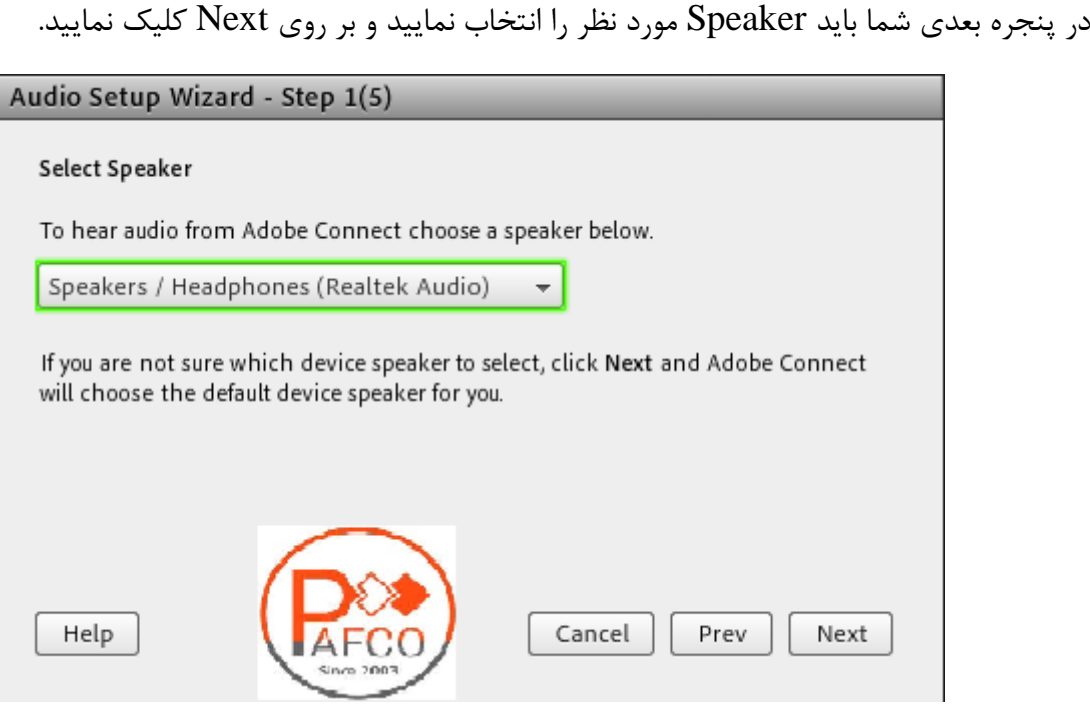

در پنجره باز شده بر روی Sound Play کلیک نمایید، در این لحظه به صورت آزمایشی صدایی برای شما پخش میشود، سپس در ادامه بر روی Next کلیک نمایید.

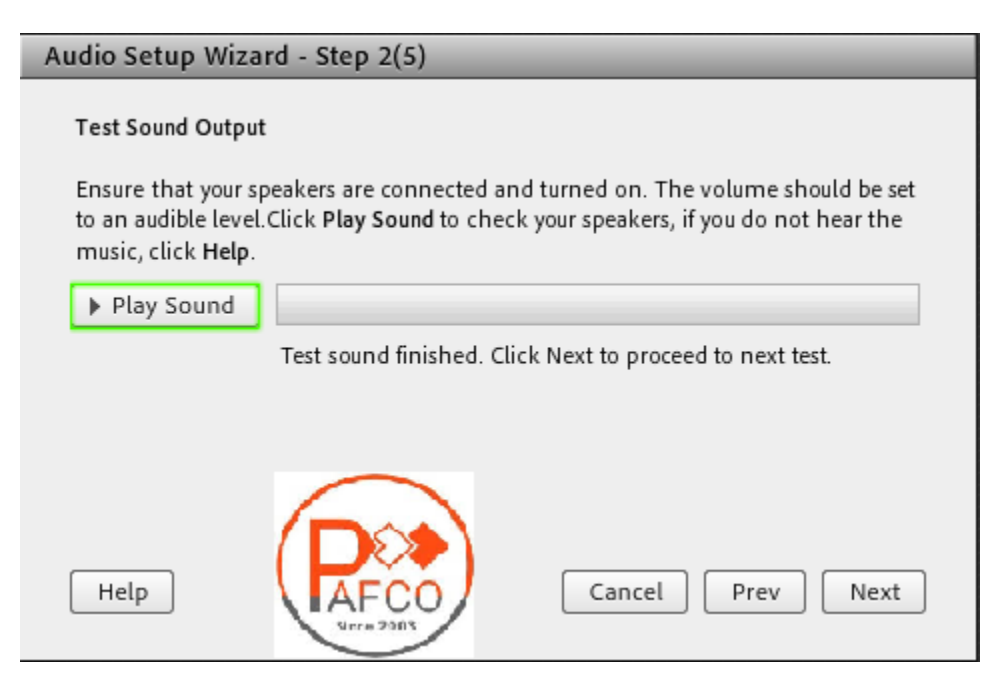

در این مرحله میکروفون خود را انتخاب نمایید و سپس بر روی next کلیک نمایید .

Audio Setup Wizard - Step 3(5) Select Microphone To broadcast audio using Adobe Connect, choose a recording device below. Microphone (Realtek Audio)  $\overline{\phantom{a}}$ Microphone (Realtek Audio) If you are not sure which device to pick, click Next and Adobe Connect will choose for you. If you are not using Adobe Connect for broadcast audio, click Cancel to quit the wizard. Help Cancel Prev Next

در این مرحله جهت تست صدای خود بر روی Record کلیک کنید، سپس از شروع به صحبت نمایید و در نهایت بر روی Recording Play، کلیک نمایید تا تست صدای خود را بشنوید.

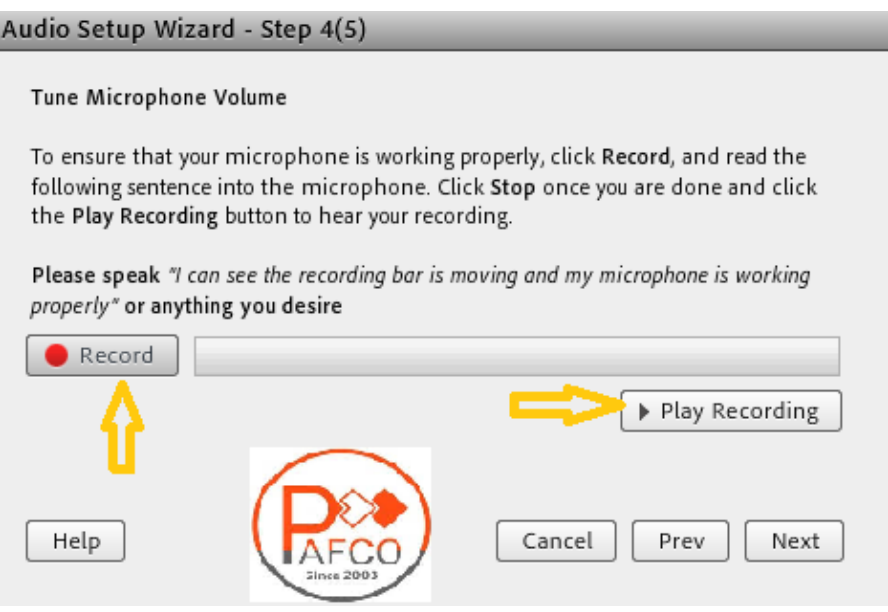

<span id="page-19-0"></span>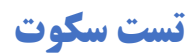

با کلیک بر روی Silence Test کلیه اصواتی که در محیط کالس وجود دارد قطع میگردد.

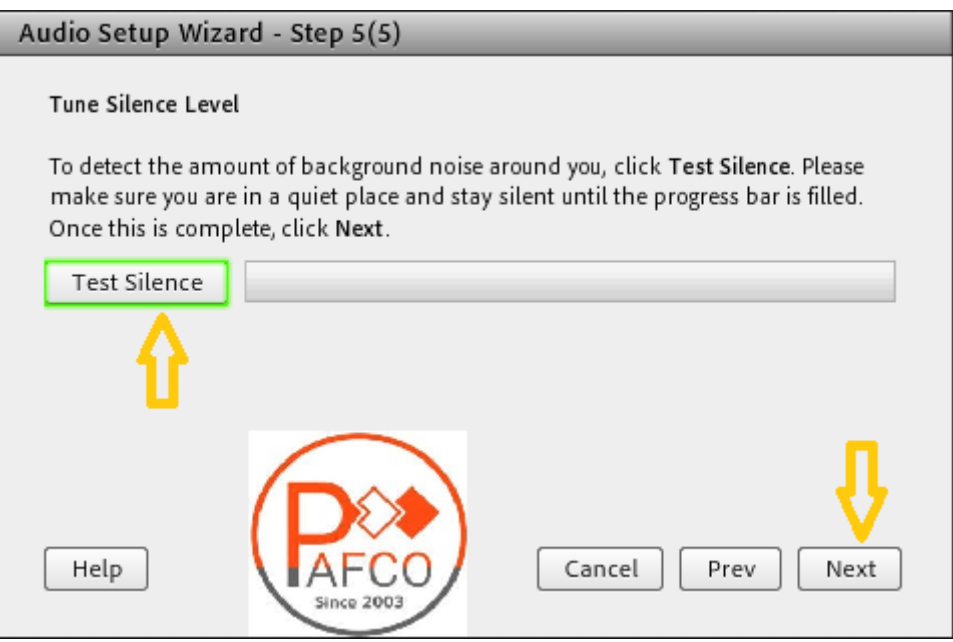

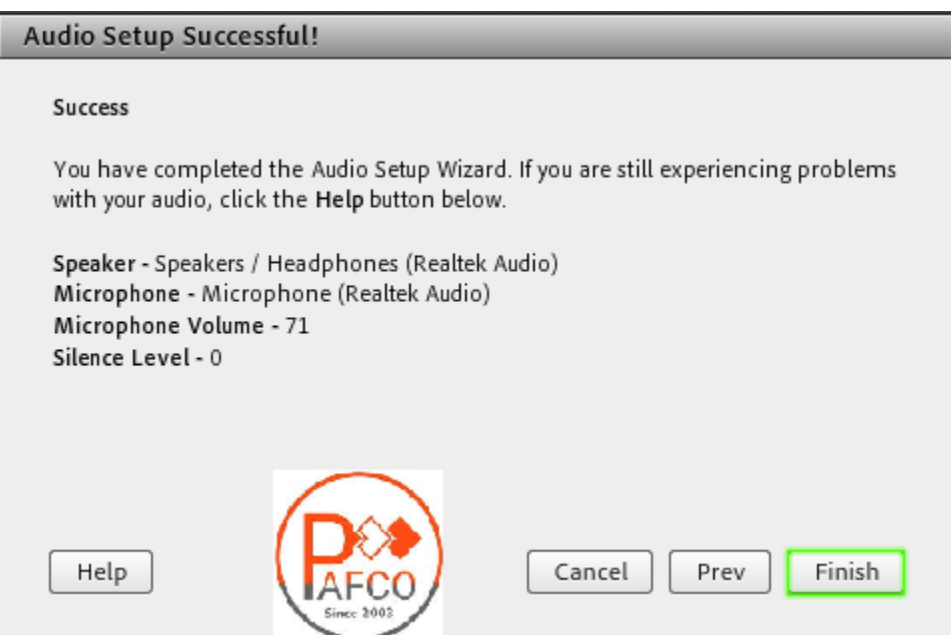

# **نکات مهم:**

- در صوتی که در مرحله پخش صوت، صدایی نشنیدید ، اسپیکر خود را با پخش فایل صوتی از داخل رایانه بررسی نمایید و در صورتی که بدون مشکل بود، مرورگر خود را ببندید و آخرین نسخه نرمافزارهای مورد نیاز را نصب نمایید و دوباره الگین نمایید.
- در هر مرحله برای تست این مساله که اسپیکر و میکروفون به حالت device به سیستم شناخته شده باشد میتوانید به panel control مراجعه کرده و آدرسهای زیر رو برای بررسی اتصال دنبال نمایید:

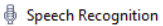

 $\leftarrow$ 

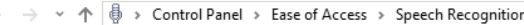

#### Control Panel Home

#### Configure your Speech Recognition experience **Start Speech Recognition**

Advanced speech options Text to Speech

- Start using your voice to control your computer.
- Set up microphone  $\Omega$ Set up your computer to work properly with Speech Recognition.
- **Take Speech Tutorial**
- Learn to use your computer with speech. Learn basic commands and dictation.
- Train your computer to better understand you Ŗ. Read text to your computer to improve your computer's ability to understand your voice. Doing this
- isn't necessary, but can help improve dictation accuracy.
- Open the Speech Reference Card
- View and print a list of common commands to keep with you so you always know what to say.

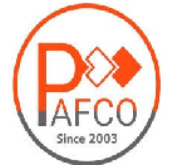

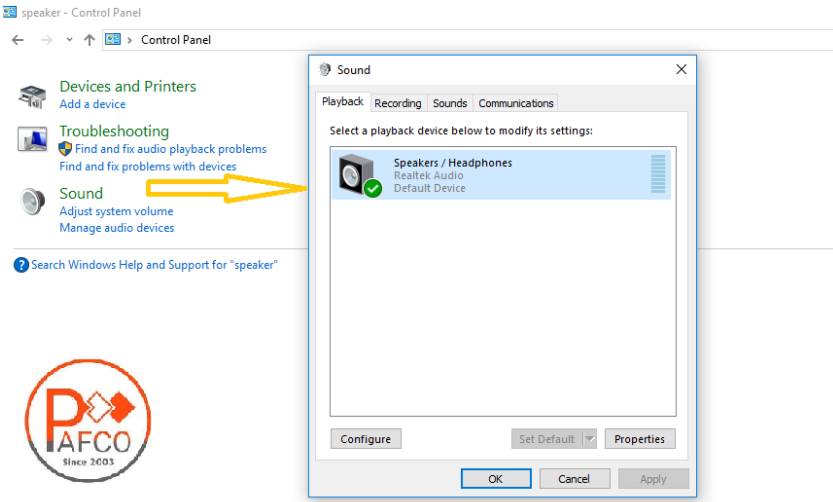

#### <span id="page-21-0"></span>**اشتراک گذاری صوت**

مدیران و اساتید کالس با روشن کردن میکروفون قادر به صحبت با کاربران هستند . شرکتکنندگان نیز از طریق منو وضعیت با باالبردن دست خود، از استاد تقاضای صحبت کنند . استاد و سایر ناظران در کالس با دیدن عالمت کنار نام متوجه درخواست وی میشوند . مدیر میتواند درخواست کاربر را بپذیرد و امکان صحبت برای او را فعال کند در این حالت در نوار ابزار گزینه میکروفون برای کاربر فعال میگردد تا جهت اشتراک میکروفون خود، تنظیمات الزم را در کالس انجام دهد. پس از تایید مدیر میکروفون شرکت کننده وصل میشود و با تصمیم استاد میکروفون وی قطع خواهد شد .

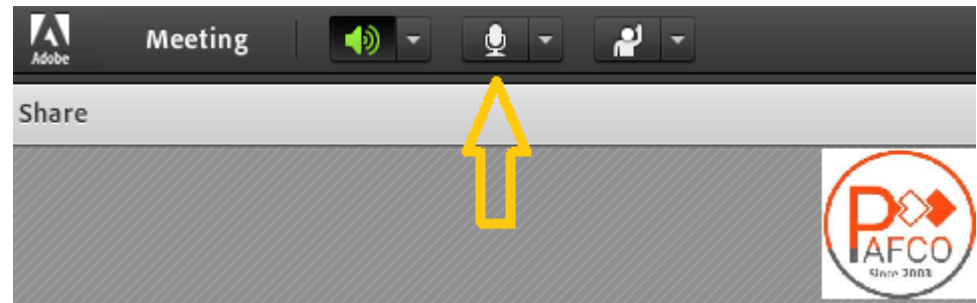

بعد از فعال کردن میکروفون میتوانید آن را خاموش، غیر فعال و یا صدای میکروفون را تنظیم کنید.

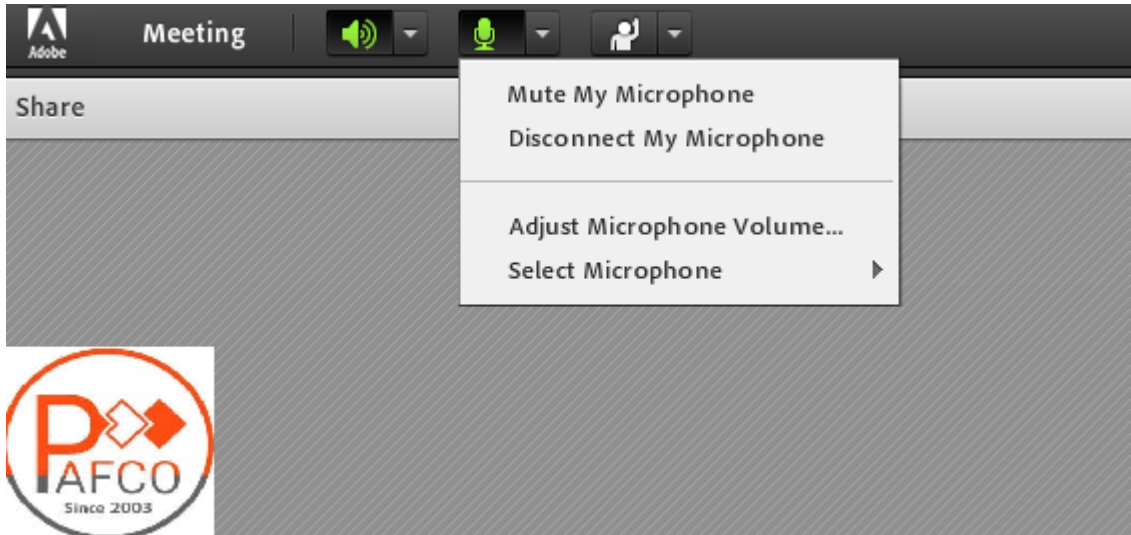

برای جلوگیری از انتقال صدای محیط خود زمانی که صحبت نمیکنید، مجدد روی آیکون میکروفون کلیک نمایید تا صدای میکروفون شما در حین صحبت بقیه کاربران پخش نگردد . در صورتی استاد و یا کاربری در کالس آنالین درحال صحبت باشد، عالمت میکروفون به صورت چشمکزن در جلوی نام کاربری نمایش داده خواهد شد و در صورتی میکروفون فردی فعال ولی در جهت عدم مزاحمت در کالس قطع باشد با عالمت قرمز نمایش داده میشود.

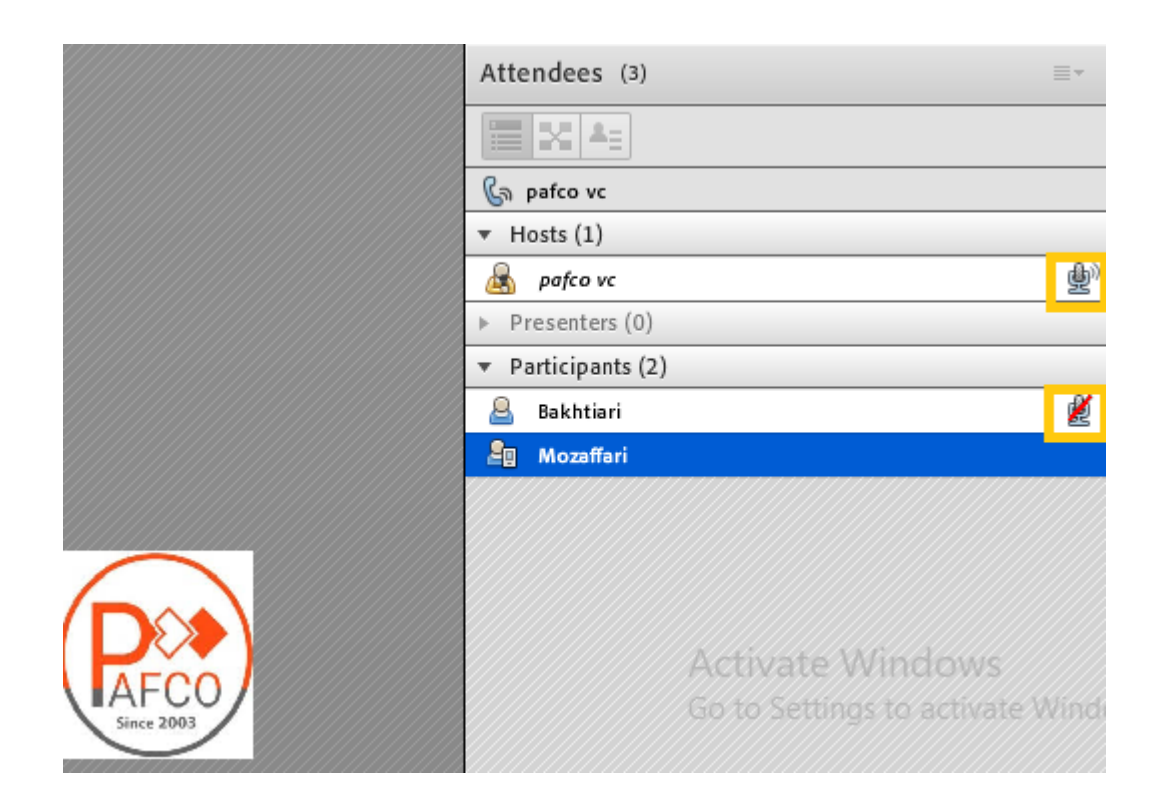

#### <span id="page-23-0"></span>**یادداشت گذاری**

با استفاده از این پاد استاد یا مدیر میتواند مطالبی را جهت اطالعرسانی به کاربران بنویسد، کاربران فقط امکان مشاهده دارند و نمیتوانند تغییراتی اعمال نمایند. انتخاب نوع قلم، رنگ و سایز با استاد یا مدیر میباشد. یکی از کاربردهای این پاد درج سرفصلهای تدریس قبل کالس میباشد که بر طبق این سرفصلها کالس مدیریت شود.

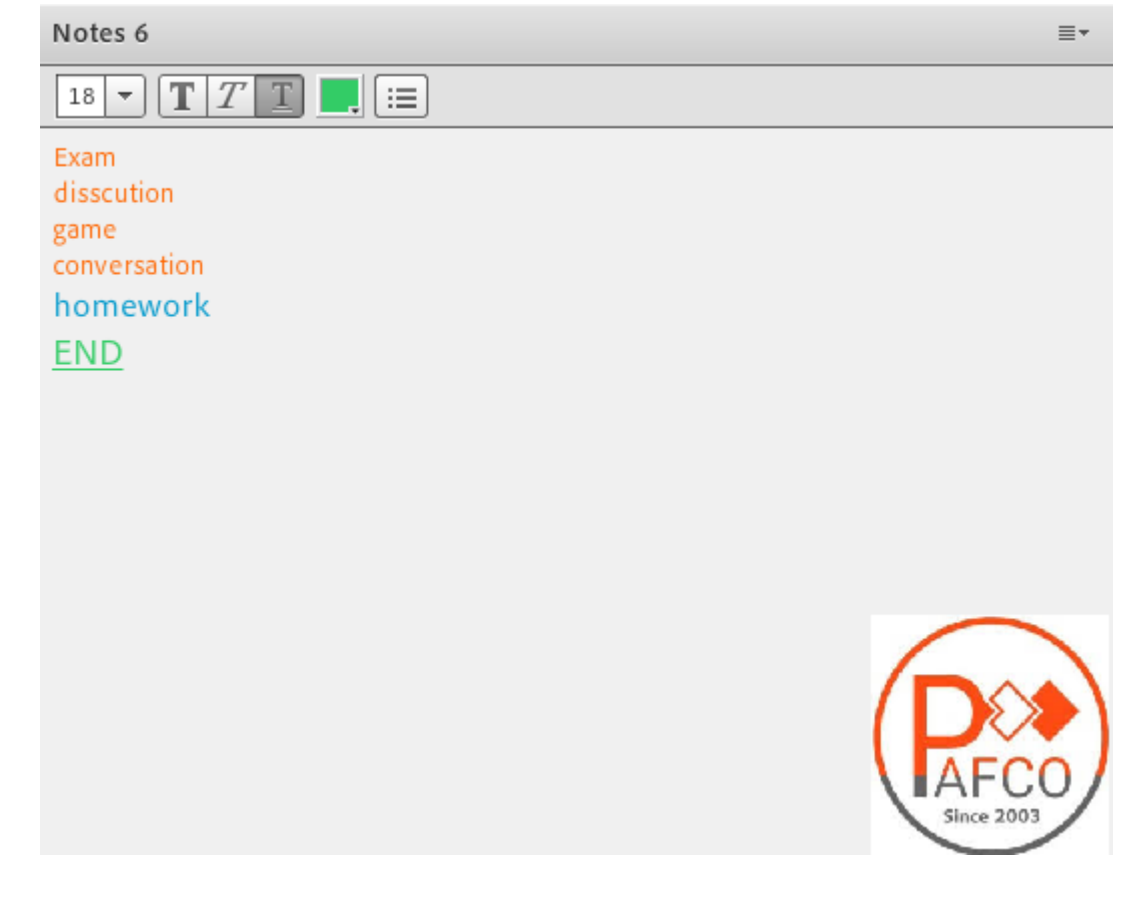

#### <span id="page-23-1"></span>**قابلیت دانلود فایل**

اگر در طول کالس الزم بود فایلی را جهت دانلود کاربران در اختیار انها قرار دهید میتوانید از پنجره فایل استفاده کنید. کاربران میتوانند فایلهای اپلود شده را ببینند و موارد را به صورت موردی دانلودکنند یا از منو کنار پنجره کلیه موارد را یکجا دانلود نمایید.

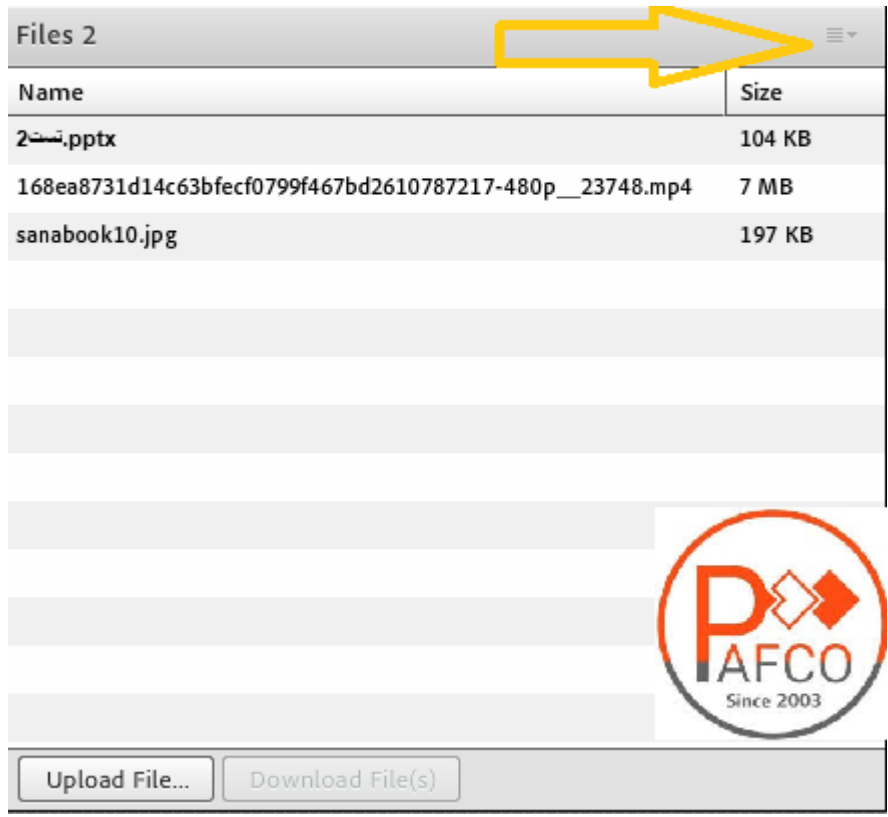

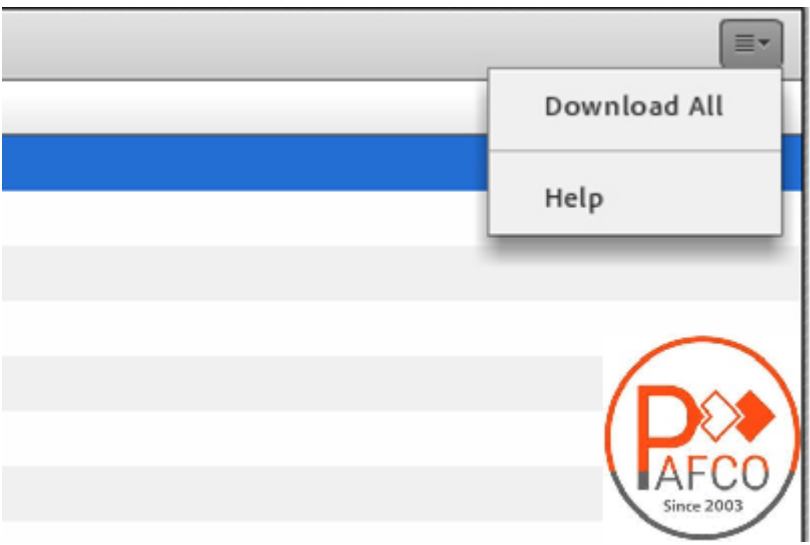

# <span id="page-25-0"></span>**ایجاد نظرسنجی**

ابتدا با سطح دسترسی کاربر Host در کالس وارد شوید و بر روی Pods کلیک نمایید و گزینهی New Add Poll را بزنید. در این مرحله 3 نوع نظرسنجی را میتوان انتخاب کرد که در ادامه به آموزش مدل multiple choice میپردازیم:

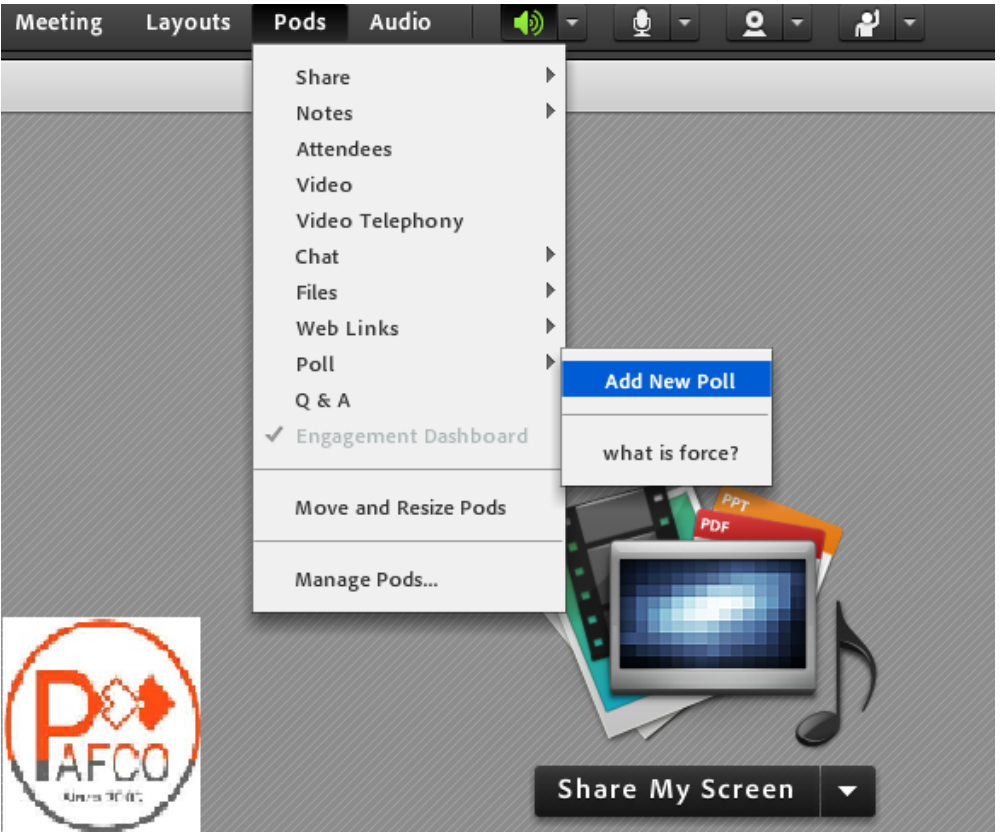

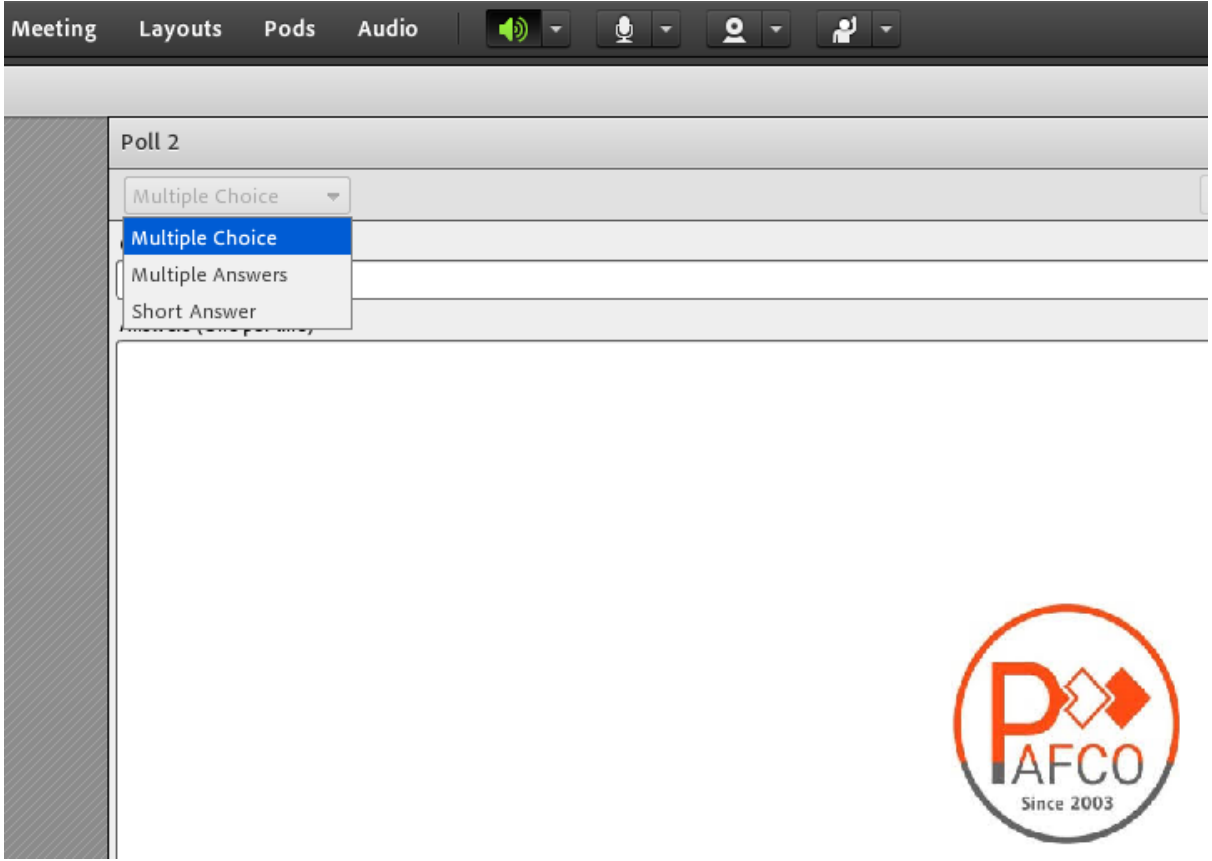

سوال را در فیلد باالیی و پاسخها را به ازای هر گزینه در یک خط جداگانه وارد کنید و سپس گزینهی Open را بزنید تا نظر سنجی اجرا شود.

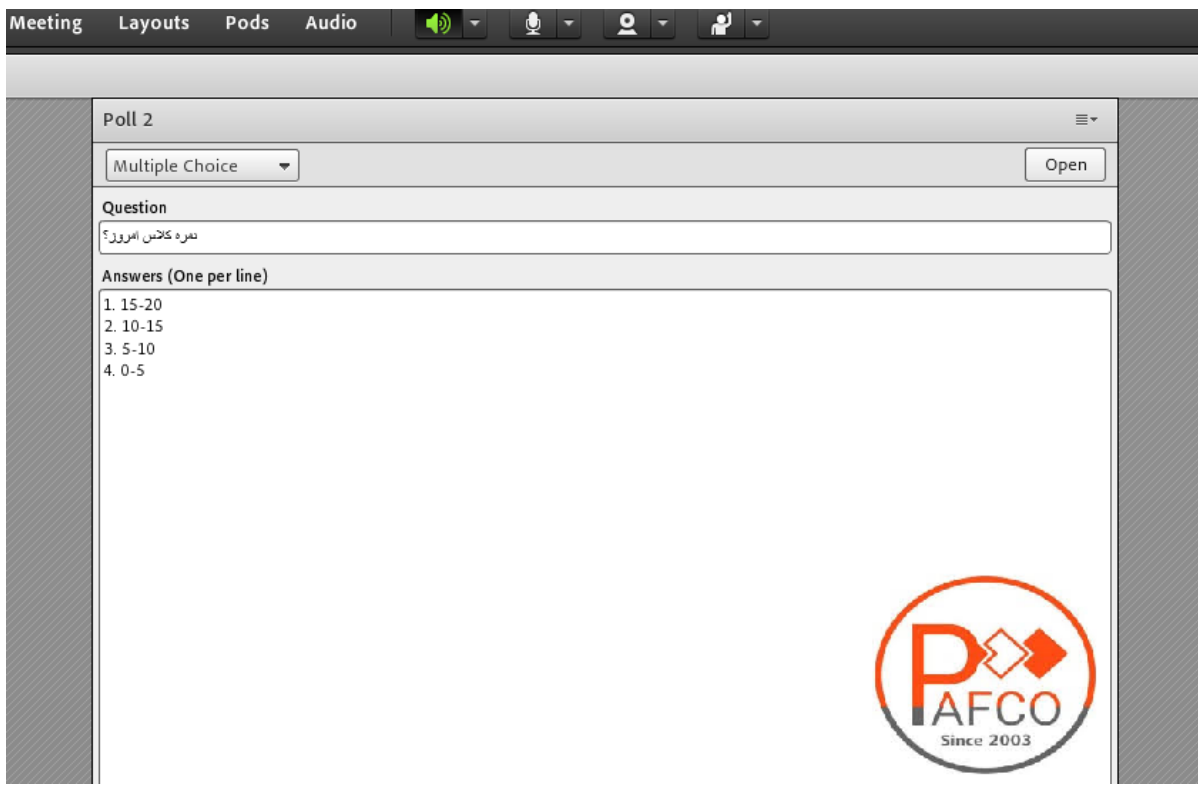

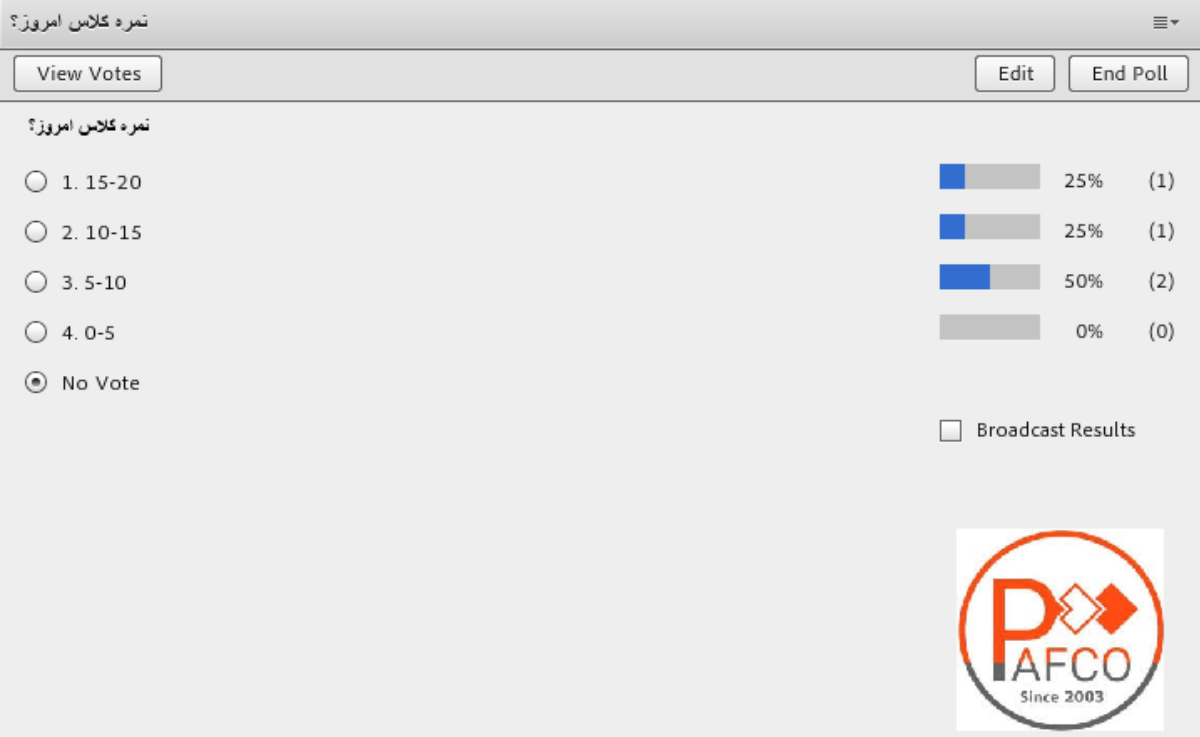

چنانچه تمایل داشته باشد نتایج نظرسنجی نمایش داده شود بر روی گزینه Results Broadcast کلیک نمایید تا نتایج برای کاربران دیگر نمایش داده شود. ادمین کالس میتواند نظر هر یک از کاربران را به صورت انفرادی ملاحظه نماید برای این کار بر روی view votes کلیک نمایید تا نتایج به صورت زیر نمایش داده شود:

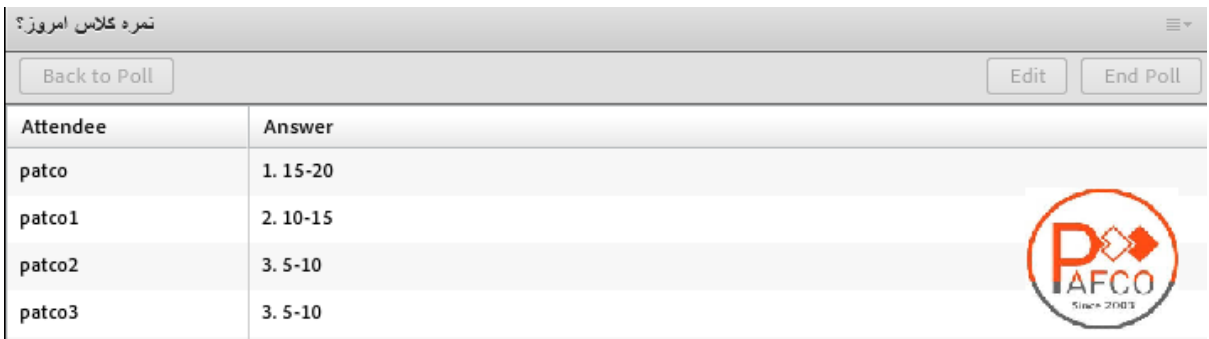

## <span id="page-28-0"></span>**پنجره اشتراک گذاری**

استاد و یا مدیر میتواند مطالب مورد نیاز کالس را به اشتراک بگذارد و کاربران میتوانند فایلها اشتراک شده را مشاهده نمایند. به عنوان مثال استاد می تواند فایل تدریس خود که به حالت Pdf است را به اشتراک بگذارد و یا برای آموزش یک نرمافزار صفحه دستکتاپ خود را با کاربران Share نماید و نیز میتواند از امکانات یک تخته وایتبرد استفاده نماید.

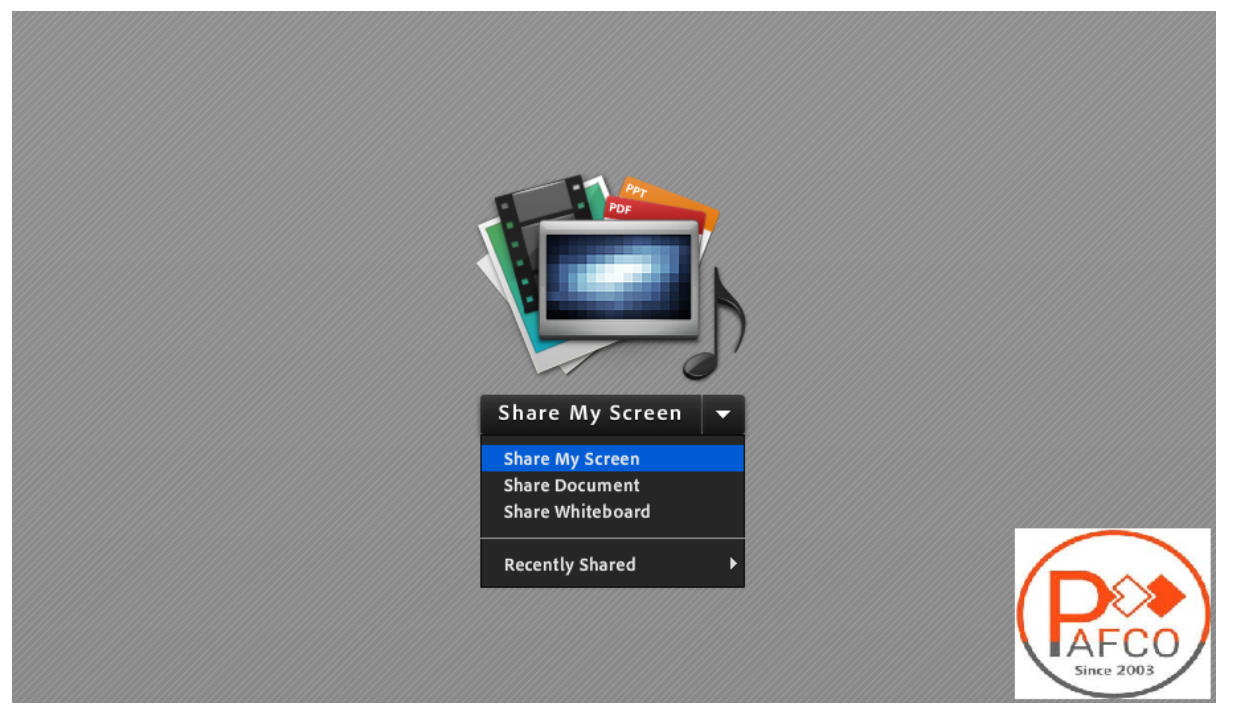

<span id="page-29-0"></span>HELP FOR PRESENTER

PART 2

#### <span id="page-30-0"></span>**نحوه ورود مدریسن و ادمین به کالس مجازی**

- 1( مدرسین برای ورود به کالسهای مجازی نیاز به نصب برنامه دارند . اما دانشپذیران میتوانند با مرورگر خود وارد شوند.)در صورتی که از اشتراکگذاریهای کالس فقط نیاز به میکروفون داشته باشند(
	- 2( مدرسین باید با کد کاربری و رمز عبور وارد سامانه شوند.
		- 3( پالگین الزم برای ورود ادمین و مدیر به کالس

**[http://demo.pafcodemo.com/ConnectAppSetup2020\\_1\\_5.zip](http://demo.pafcodemo.com/ConnectAppSetup2020_1_5.zip)**

Enter as a Guest

Name

Enter Room

○ Enter with your login and password(Required for hosts, recommended for registered users)

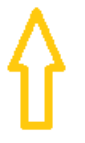

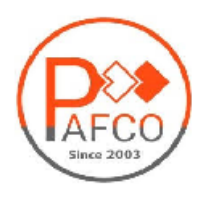

4( در این مرحله با درج یوزر و پسورد وارد محیط ادوب یا کالس شوید.

Enter as a Guest

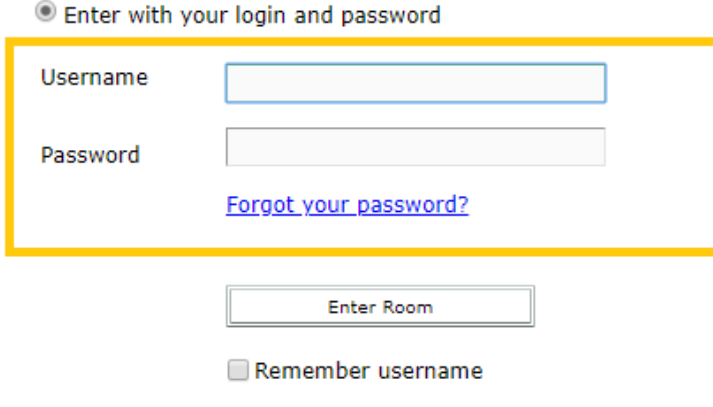

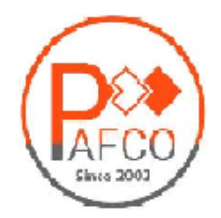

# <span id="page-31-0"></span>**پنجره اشتراک گذاری**

استاد و یا مدیر میتواند مطالب مورد نیاز کالس را به اشتراک بگذارد و کاربران میتوانند فایلها اشتراک شده را مشاهده نمایند. به عنوان مثال استاد می تواند فایل تدریس خود که به حالت Pdf است را به اشتراک بگذارد و یا برای آموزش یک نرمافزار صفحه دستکتاپ خود را با کاربران Share نماید و نیز میتواند از امکانات یک تخته وایتبرد استفاده نماید.

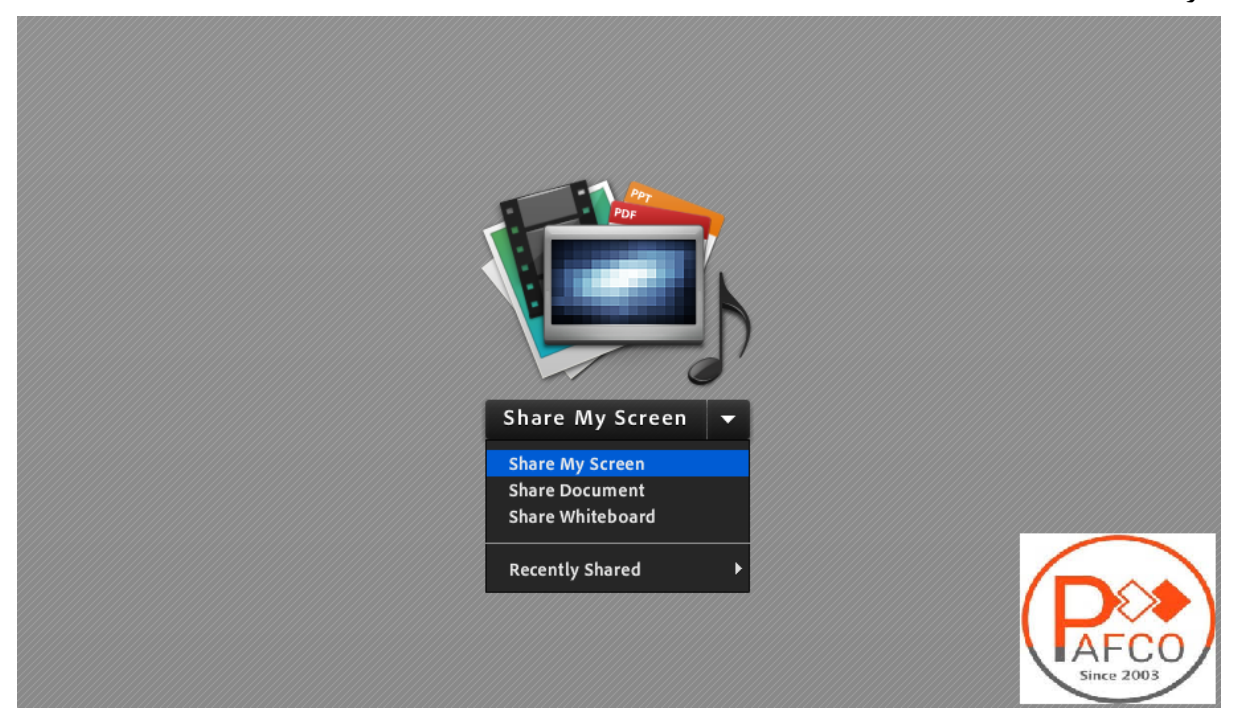

# <span id="page-32-0"></span>**امکان اجازه گرفتن کاربر یا اعالم وضعیت**

همانطور که در کالس حضوری، افراد با باالبردن دست خود برای صحبت یا عملکردی در کالس کسب اجازه می کنند در این نرمافزار هم این امر دیده شده است و دانشپذیران یا کاربران می توانند با بالابردن دست خود سوال خود را مطرح کنند یا با سایر امکانات این آیکن، اعالم وضعیت نمایند. ادمین کالس میتواند این درخواست را بپذیرد و میکروفون کاربر را فعال کند و یا اعالم وضعیت او را ببیند و یا اینکه درخواست را رد کند.

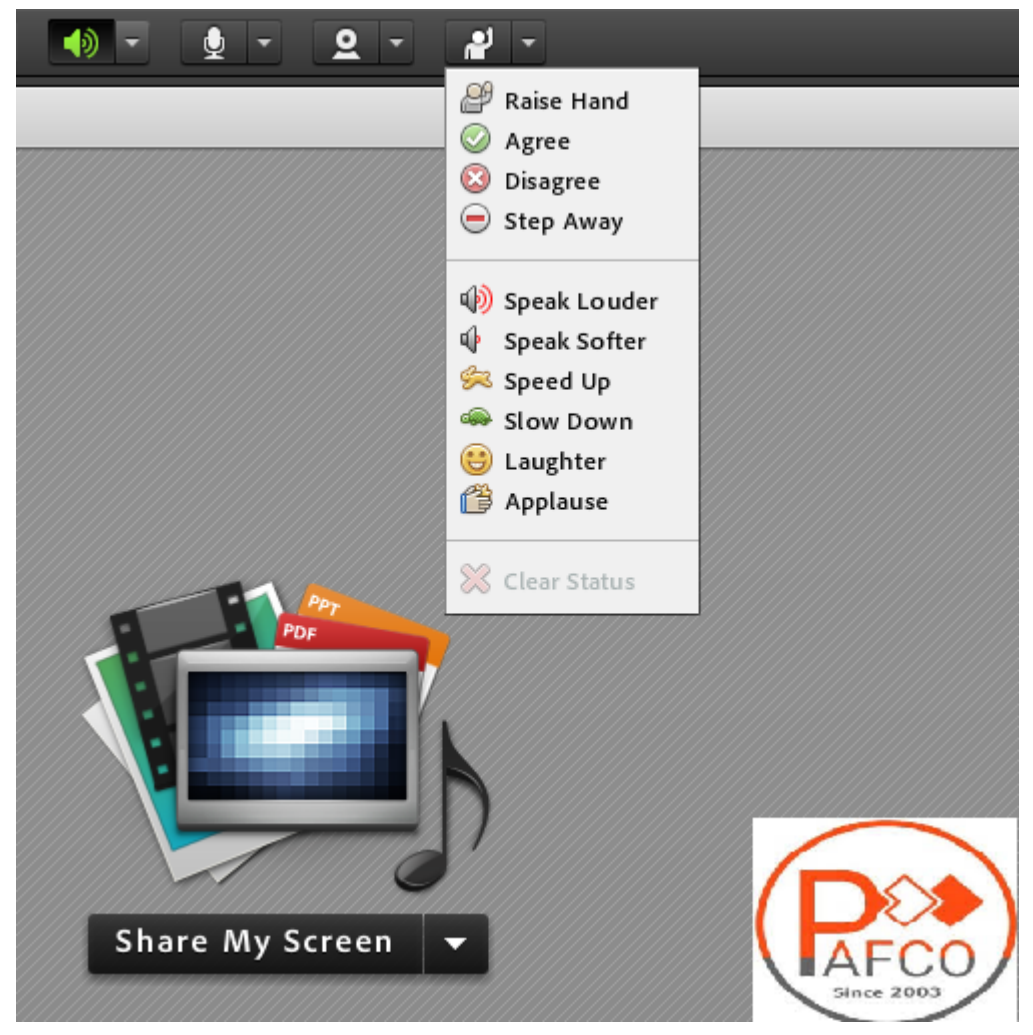

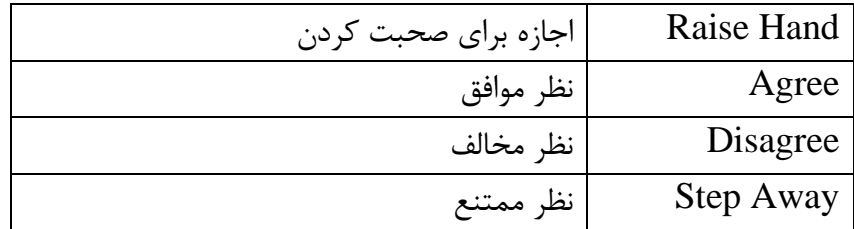

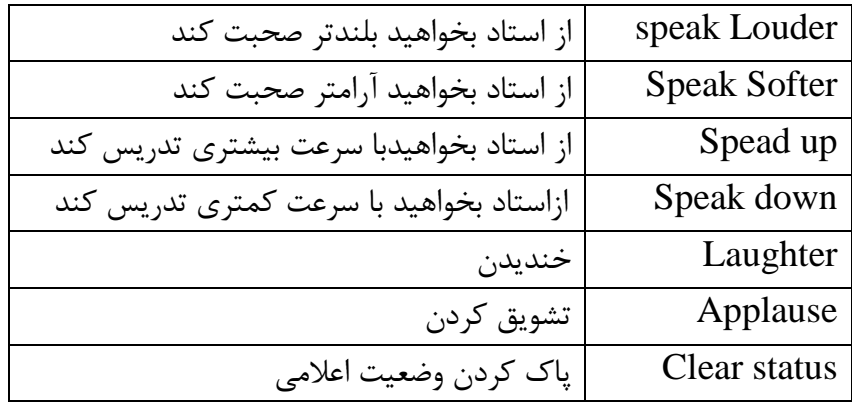

همچنین ممکن است استاد یا مدیر نیاز به نظر کاربران داشته باشد و بخواهد این نظر سنجی را بسیار سریع برگزار کند لذا می تواند مساله را در قسمت چت تایپ کند و یا آن را عنوان کند و کاربران موافقت یا مخالفت یا ممتنع بودن خود را با انتخاب وضعیت Agree یا Disagree یا away step اعلام کنند کلیه افراد (مدیر، استاد و شرکت کننده )همگی می توانند نظر خود را از طریق این دسترسی اعلام کنند و نتیجه نظر تمام افراد در بخش نمایش وضعیت Attended status view به کلیه افراد نمایش داده میشود.

**نکته:**

تفاوت این امکان با نظرسنجی که در ادامه بیان خواهد شد در سرعت پاسخگویی و اعالم نتایج وهمچنین نمایش نظرات به تمامی کاربران است. این نظرسنجی دو تفاوت نسبت به پاد Poll دارد : 1( سرعت باالتر 2( نمایش نظرات برای همه افراد

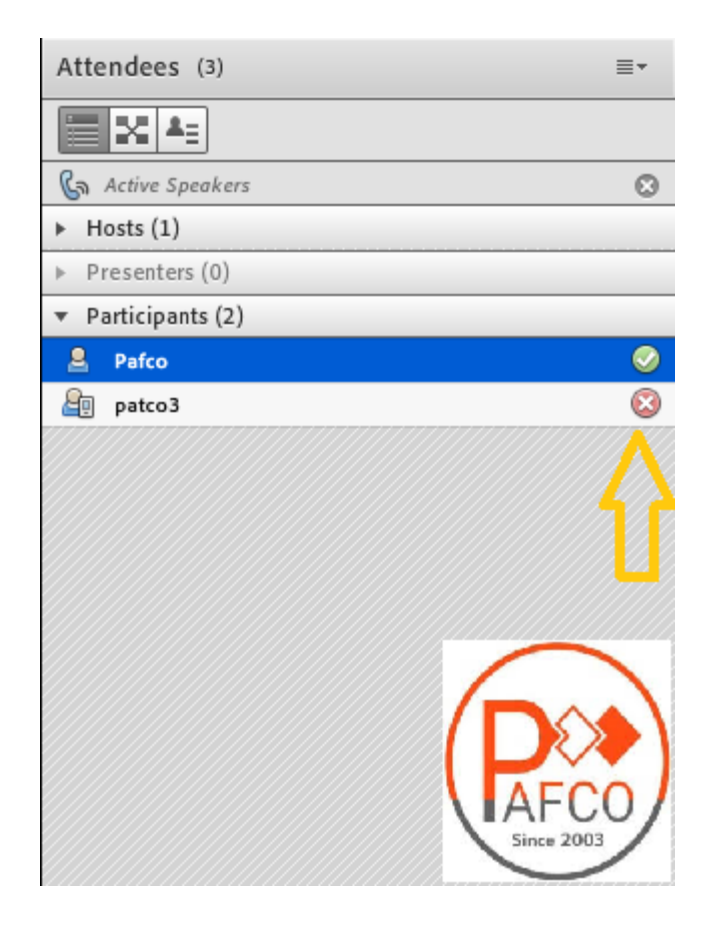

# <span id="page-34-0"></span>**چگونه کالس مجازی خود را ضبط کنیم ؟**

برای ضبط کالس خود، از منوی Meeting گزینهی Meeting Record را کلیک کنید.) توجه بفرمایید هیچ کسی جز HOST و PRESENTER توانایی ضبط کالس را ندارد(

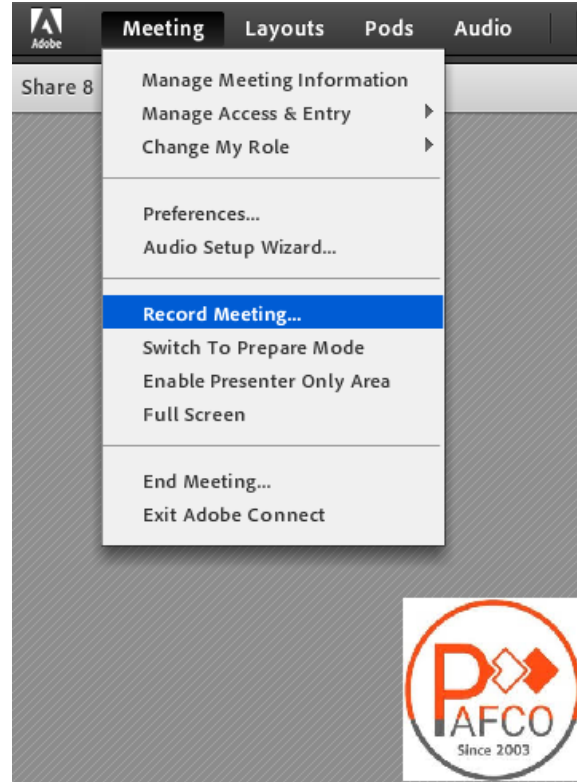

در پنجره باز شده، عنوان کالس و توضیحات را ذکر نمایید. بهتر است عنوان به نحوی انتخاب شود که جستجوی آن به راحتی امکان پذیر باشد. مثال مشتمل بر موضوع کالس یا نام استاد و یا تاریخ کالس باشد.

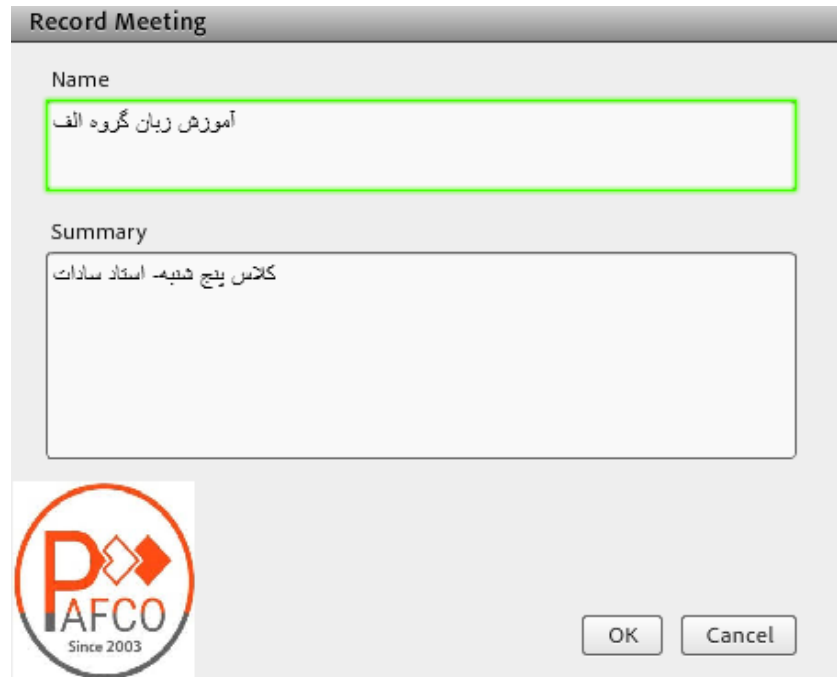

وقتی کالس شما شروع به ضبط شدن میکند عالمت قرمزی رنگی در صفحه نمایش کل کاربران ایجاد میشود که اطالع میدهد ان کالس در حال ضبط شدن میباشد در هر جای کالس میتوانید ضبط را pause کنید و در زمان دلخواه Resume کنید و در انتهای کالس هم میتوانید کالس را Stop کنید.

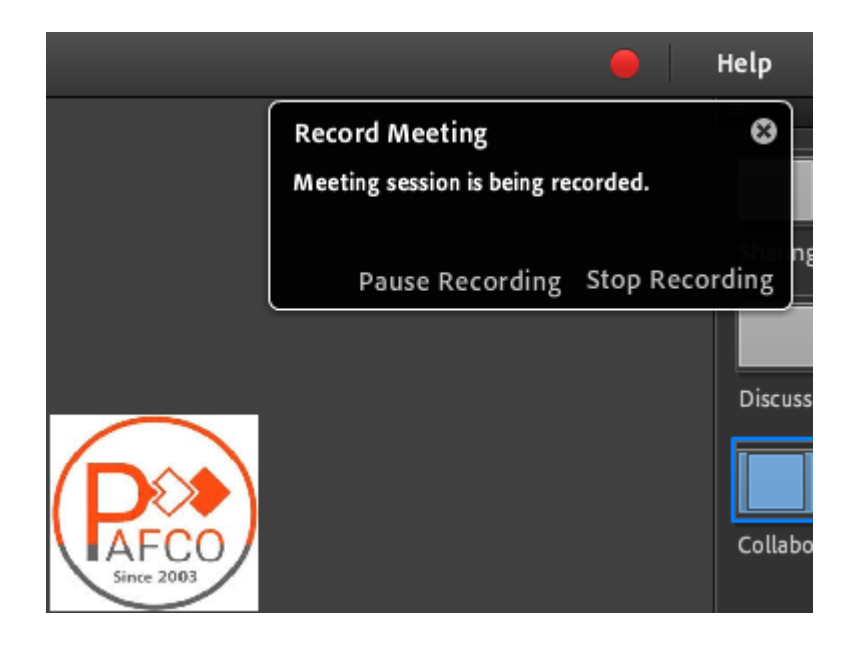

#### <span id="page-36-0"></span>**قابلیت چت**

کلیه کاربران حاضر در کالس اعم از مدیران، اساتید، دانشپذیران میتوانند از قابلیت چت متنی چه به صورت عمومی و چه به صورت مجازی استفاده نمایند. چت عمومی: کافی است در کادر تایپ نمایید و بر روی Enter کلیک نمایید.

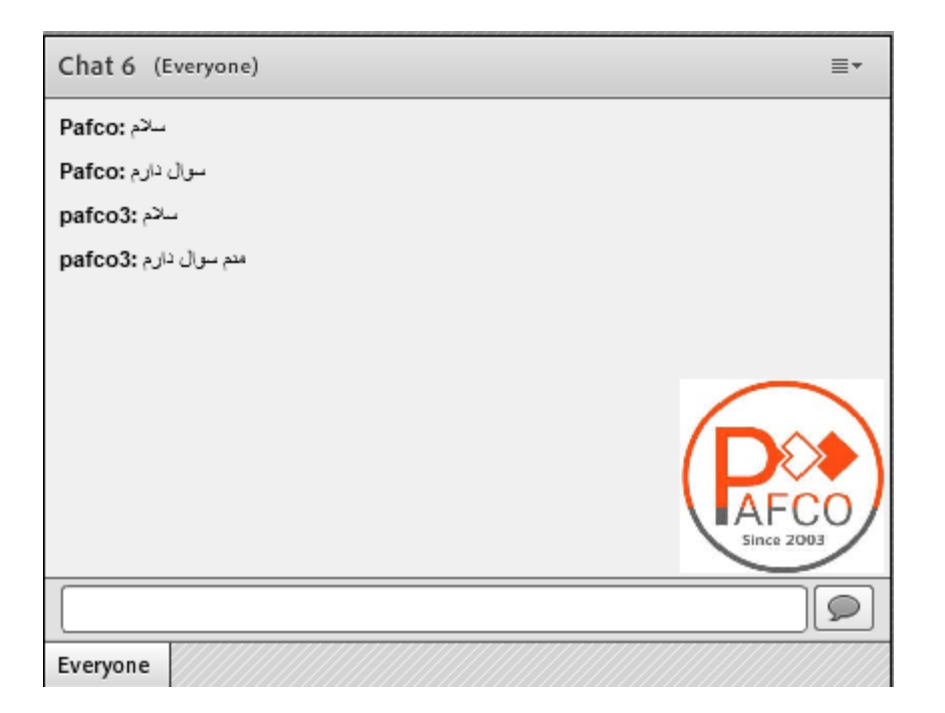

چت خصوصی: نشانگر را بر روی اسم فرد در پنجره Attendees ببرید و start private chat را انتخاب کرده و در تب جدید شروع به چت کنید.

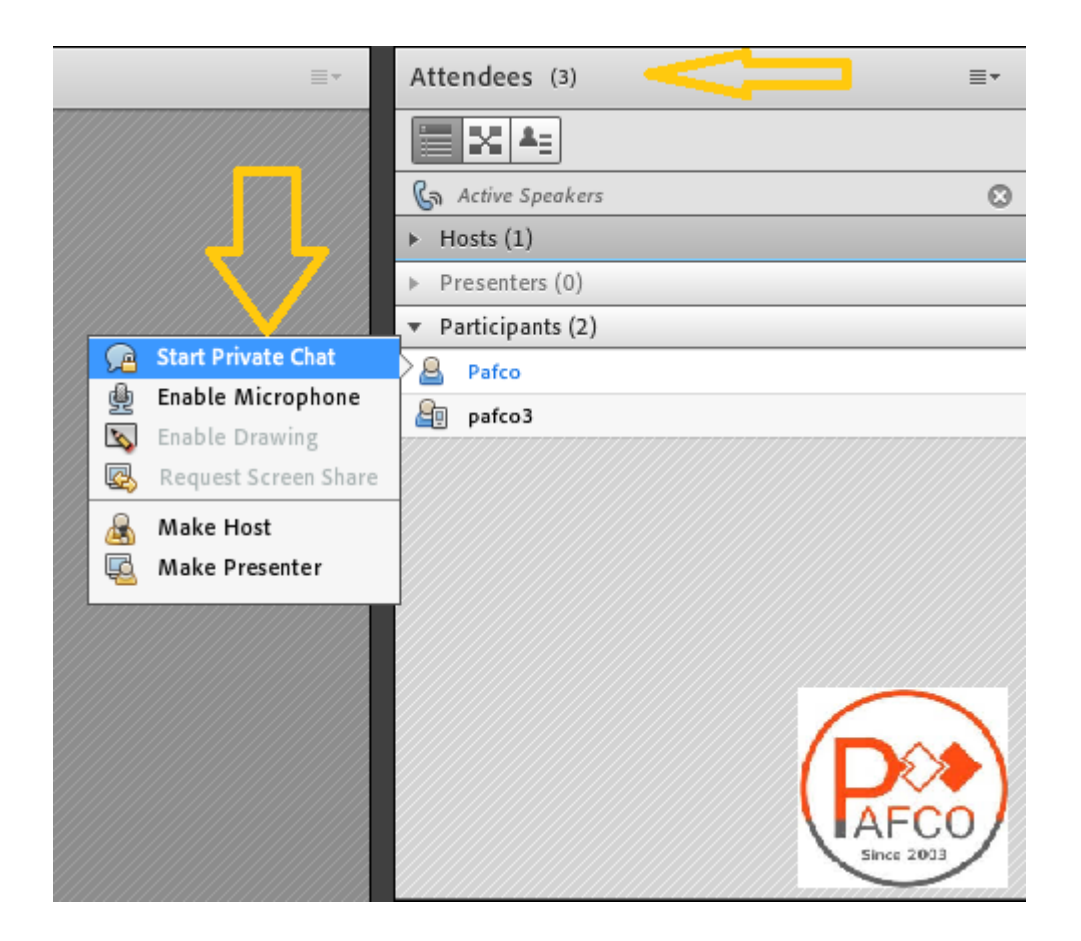

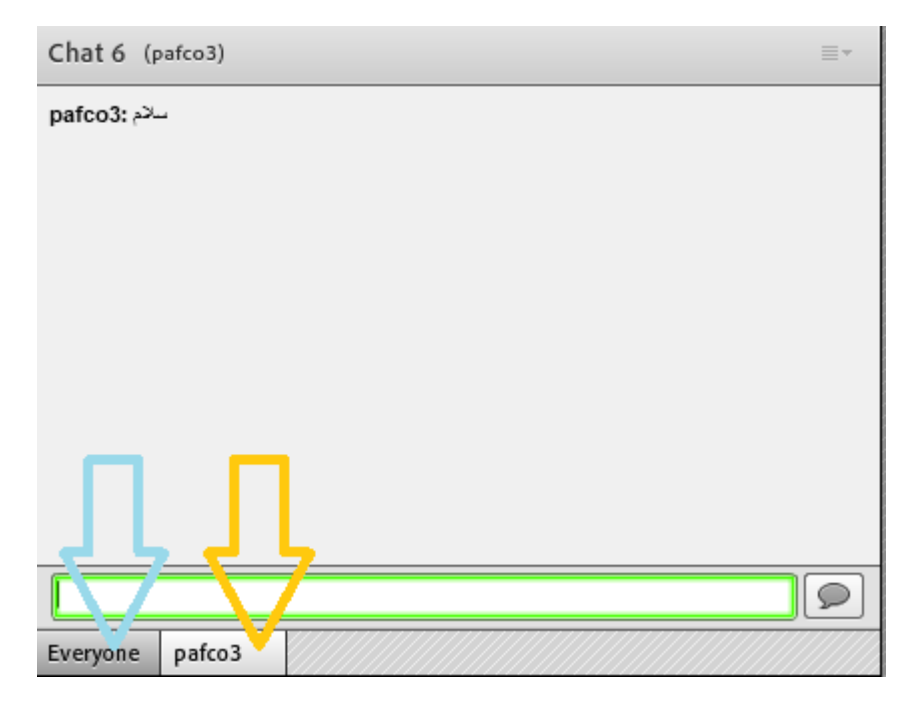

#### <span id="page-39-0"></span>**تست صوت**

گاهی الزم از قبل کالس یا در حین برگزاری، از اتصال میکروفون و کیفیت صدای خود اطمینان حاصل کنید لذا جهت تست صدا از گزینه meeting در نوار ابزار گزینهی Wizard Setup Audio را کلیک نمایید و در نهایت پنجره بازشده بر روی next کلیک کنید.

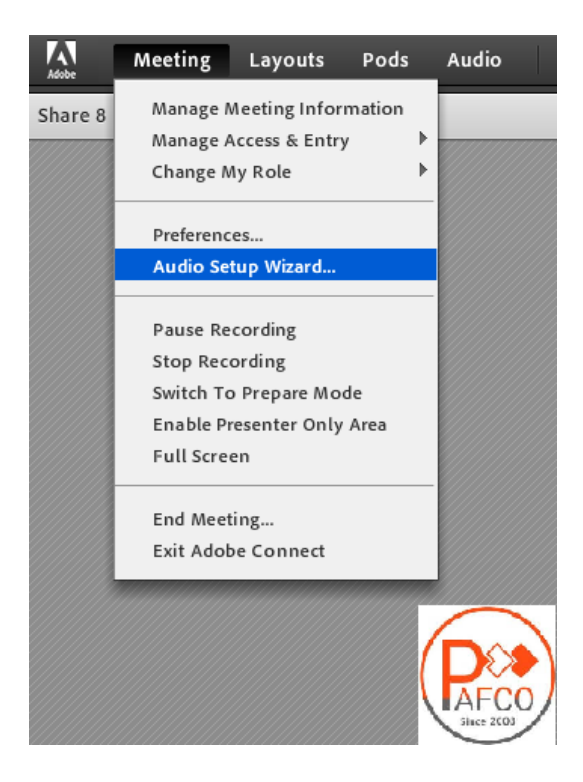

#### Audio Setup Wizard

#### Welcome

The Adobe Connect Audio Wizard will help setup and tune your audio devices for use with Adobe Connect.

Click Next to proceed. If at any point your audio doesn't work as expected, click Help for troubleshooting tips.

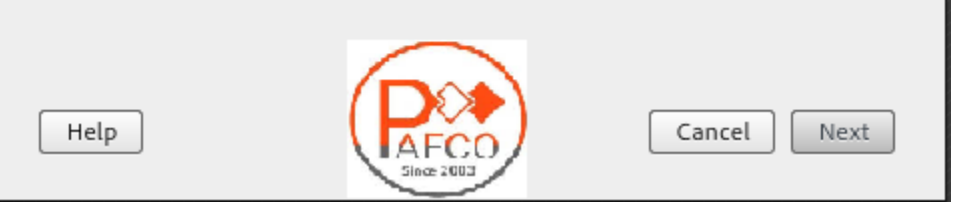

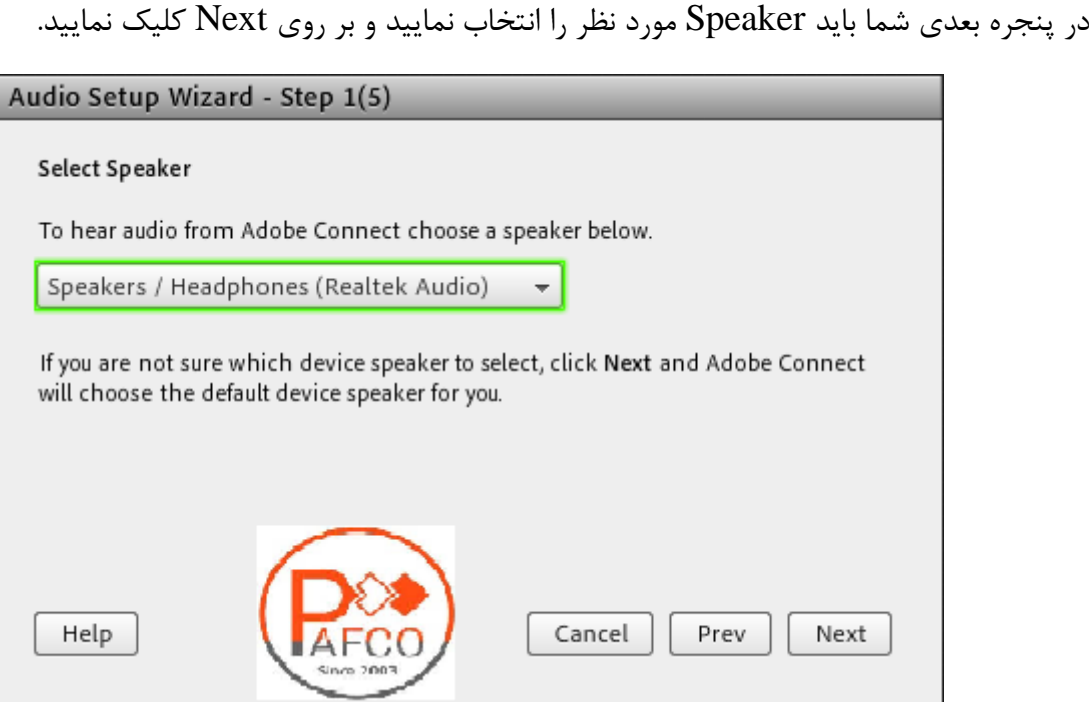

در پنجره باز شده بر روی Sound Play کلیک نمایید، در این لحظه به صورت آزمایشی صدایی برای شما پخش میشود، سپس در ادامه بر روی Next کلیک نمایید.

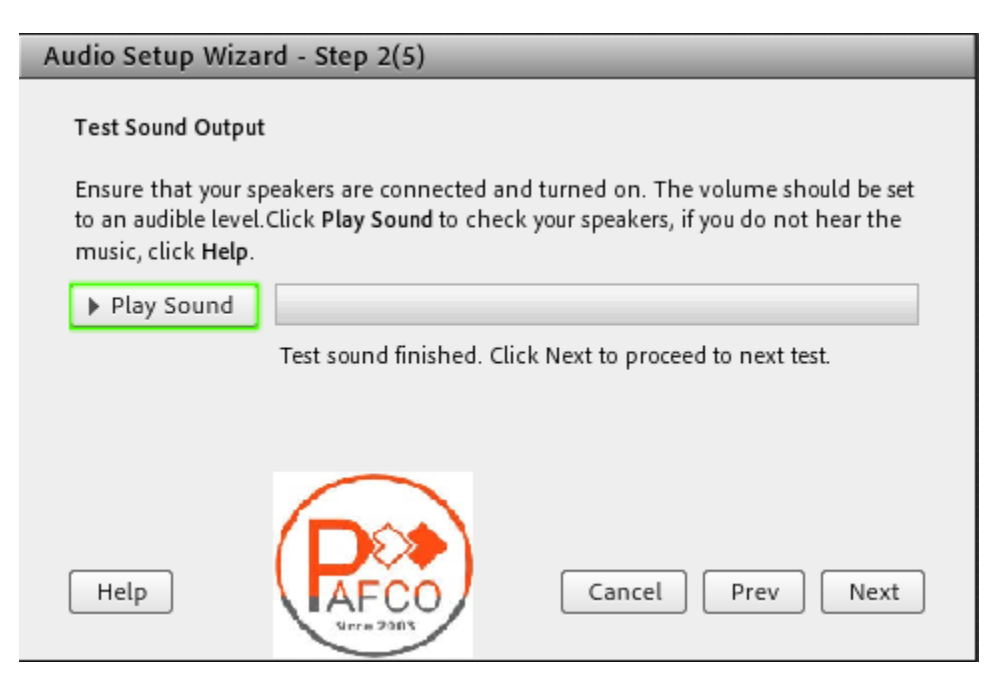

در این مرحله میکروفون خود را انتخاب نمایید و سپس بر روی next کلیک نمایید .

Audio Setup Wizard - Step 3(5) Select Microphone To broadcast audio using Adobe Connect, choose a recording device below. Microphone (Realtek Audio)  $\overline{\phantom{a}}$ Microphone (Realtek Audio) If you are not sure which device to pick, click Next and Adobe Connect will choose for you. If you are not using Adobe Connect for broadcast audio, click Cancel to quit the wizard. Help Cancel Prev Next

در این مرحله جهت تست صدای خود بر روی Record کلیک کنید، سپس از شروع به صحبت نمایید و در نهایت بر روی Recording Play، کلیک نمایید تا تست صدای خود را بشنوید.

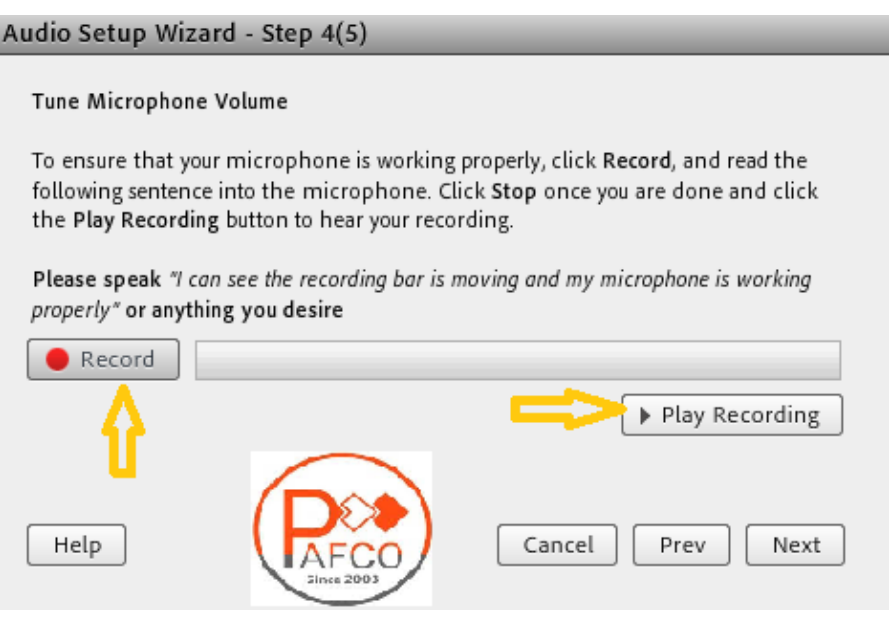

<span id="page-42-0"></span>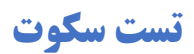

با کلیک بر روی Silence Test کلیه اصواتی که در محیط کالس وجود دارد قطع میگردد.

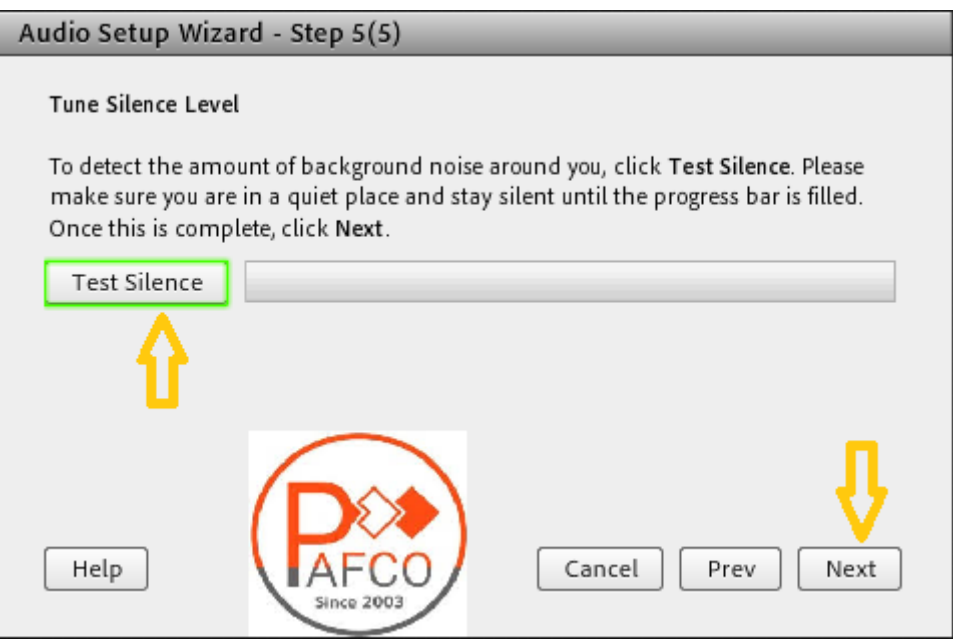

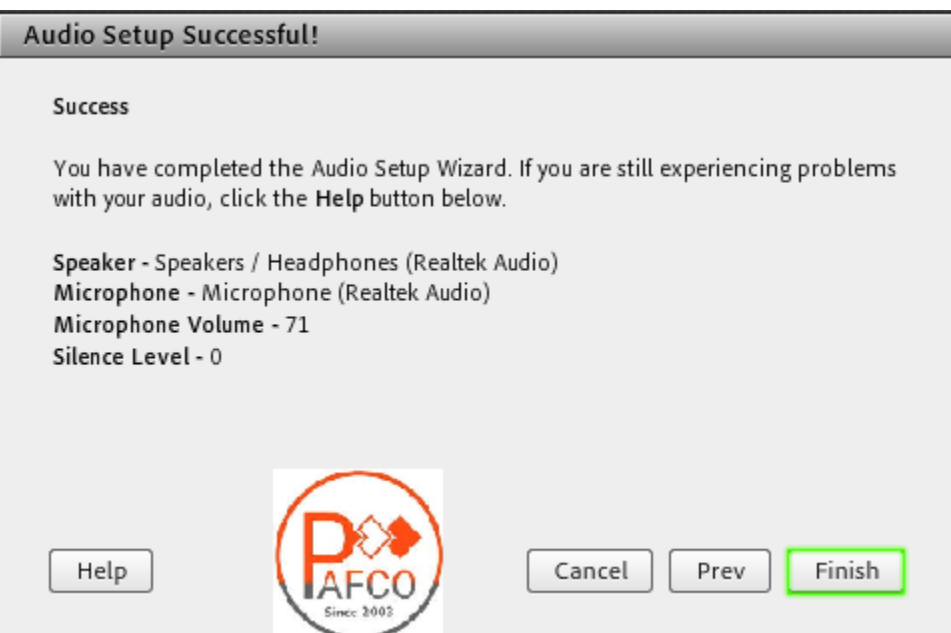

# **نکات مهم:**

- در صوتی که در مرحله پخش صوت، صدایی نشنیدید ، اسپیکر خود را با پخش فایل صوتی از داخل رایانه بررسی نمایید و در صورتی که بدون مشکل بود، مرورگر خود را ببندید و آخرین نسخه نرمافزارهای مورد نیاز را نصب نمایید و دوباره الگین نمایید.
- در هر مرحله برای تست این مساله که اسپیکر و میکروفون به حالت device به سیستم شناخته شده باشد میتوانید به panel control مراجعه کرده و آدرسهای زیر رو برای بررسی اتصال دنبال نمایید:

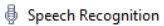

 $\leftarrow$ 

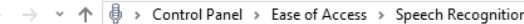

#### Control Panel Home

#### Configure your Speech Recognition experience **Start Speech Recognition**

Advanced speech options Text to Speech

- Start using your voice to control your computer.
- Set up microphone  $\Omega$ Set up your computer to work properly with Speech Recognition.
- **Take Speech Tutorial**
- Learn to use your computer with speech. Learn basic commands and dictation.
- Train your computer to better understand you Ŗ. Read text to your computer to improve your computer's ability to understand your voice. Doing this
- isn't necessary, but can help improve dictation accuracy.
- Open the Speech Reference Card
- View and print a list of common commands to keep with you so you always know what to say.

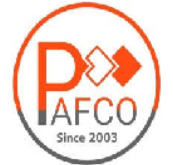

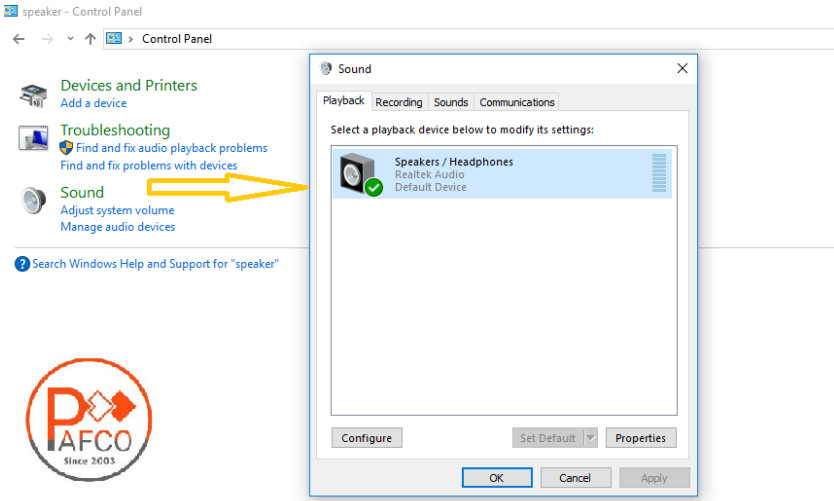

<span id="page-44-0"></span>**اشتراک گذاری صوت** 

مدیران و اساتید کالس با روشن کردن میکروفون قادر به صحبت با کاربران هستند . شرکتکنندگان نیز از طریق منو وضعیت با باالبردن دست خود، از استاد تقاضای صحبت کنند . استاد و سایر ناظران در کالس با دیدن عالمت کنار نام متوجه درخواست وی میشوند . مدیر میتواند درخواست کاربر را بپذیرد و امکان صحبت برای او را فعال کند در این حالت در نوار ابزار گزینه میکروفون برای کاربر فعال میگردد تا جهت اشتراک میکروفون خود، تنظیمات الزم را در کالس انجام دهد. پس از تایید مدیر میکروفون شرکت کننده وصل میشود و با تصمیم استاد میکروفون وی قطع خواهد شد .

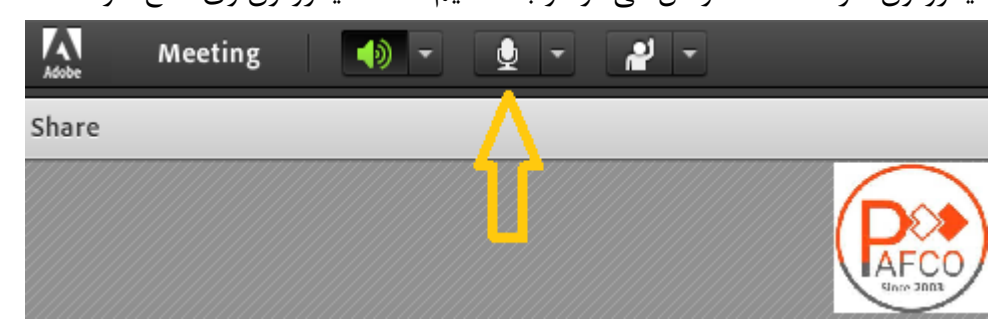

بعد از فعال کردن میکروفون میتوانید آن را خاموش، غیر فعال و یا صدای میکروفون را تنظیم کنید.

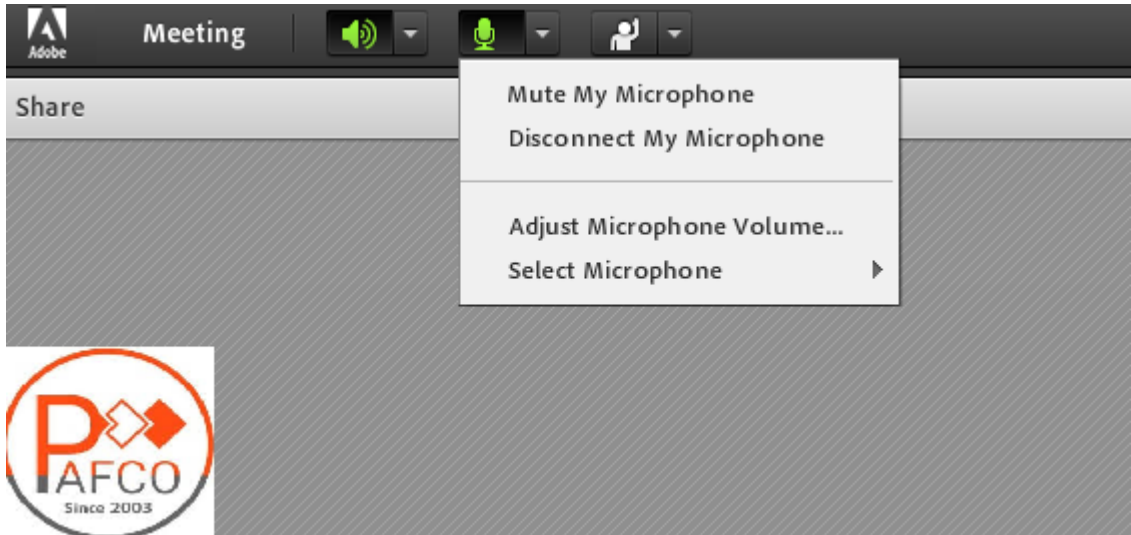

برای جلوگیری از انتقال صدای محیط خود زمانی که صحبت نمیکنید، مجدد روی آیکون میکروفون کلیک نمایید تا صدای میکروفون شما در حین صحبت بقیه کاربران پخش نگردد . در صورتی استاد و یا کاربری در کالس آنالین درحال صحبت باشد، عالمت میکروفون به صورت چشمکزن در جلوی نام کاربری نمایش داده خواهد شد و در صورتی میکروفون فردی فعال ولی در جهت عدم مزاحمت در کالس قطع باشد با عالمت قرمز نمایش داده میشود.

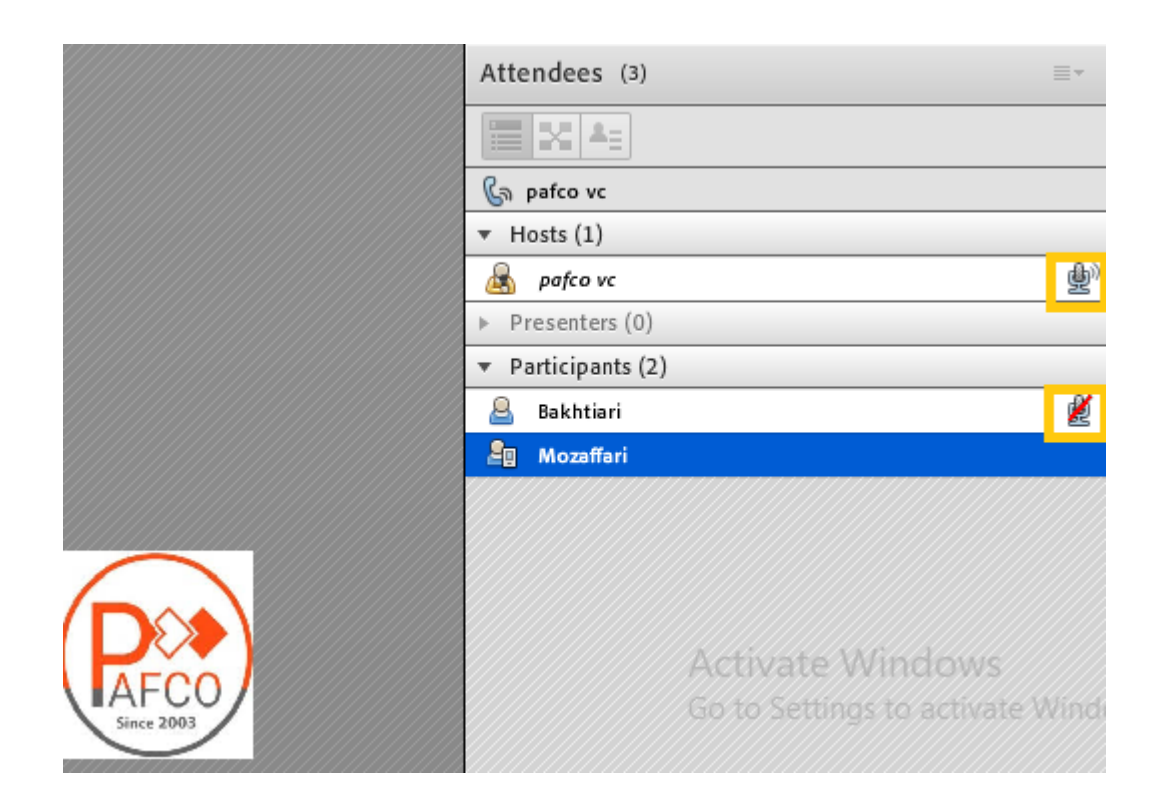

# <span id="page-46-0"></span>**قابلیت دانلود فایل**

اگر در طول کالس الزم بود فایلی را جهت دانلود کاربران در اختیار انها قرار دهید میتوانید از پنجره فایل استفاده کنید. کاربران میتوانند فایلهای اپلود شده را ببینند و موارد را به صورت موردی دانلودکنند یا از منو کنار پنجره کلیه موارد را یکجا دانلود نمایید.

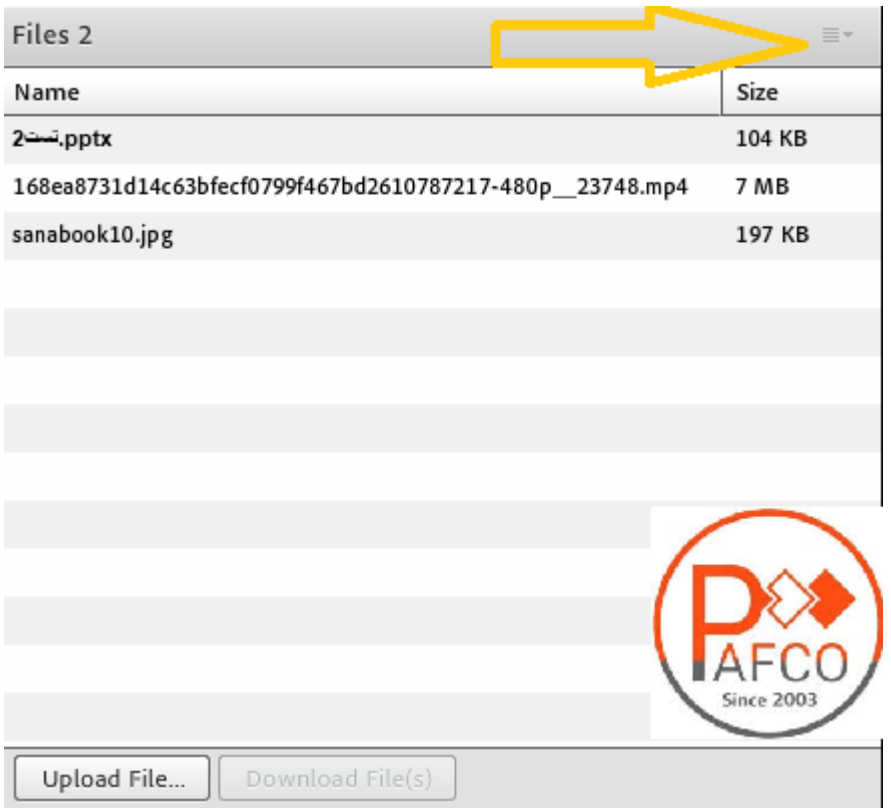

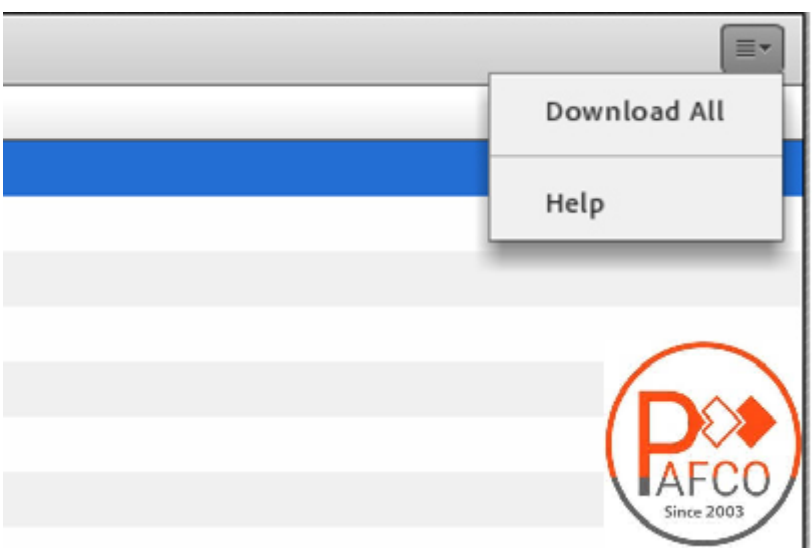

<span id="page-48-0"></span>PART 3 HELP FOR PARTICIPANT

#### <span id="page-49-0"></span>**نحوه ورود دانشپذیران به کالس**

- 1( اگر قصد شرکت در کالس به وسیله تلفن همراه را دارید لطفا اپلیکیشن connect adobe سازگار یا سیستم عامل خود را دانلود نمایید در غیر اینصورت کاربران برای ورود از طریق مرورگر، نیازمند نصب نرم افزار نیستند.
- 2( آدرس کالس خود را که از طرف مجموعه به شما اعالم شده است در مرورگر و یا اپلیکشن خود وارد کنید.
- 3( در مرحله بعد ، اگر یوزر و پسورد از مجموعه دریافت کردهاید آن را وارد کنید. در غیر اینصورت به حالت مهمان وارد کالس شوید و منتظر شوید استاد به شما اجازه ورود دهد.

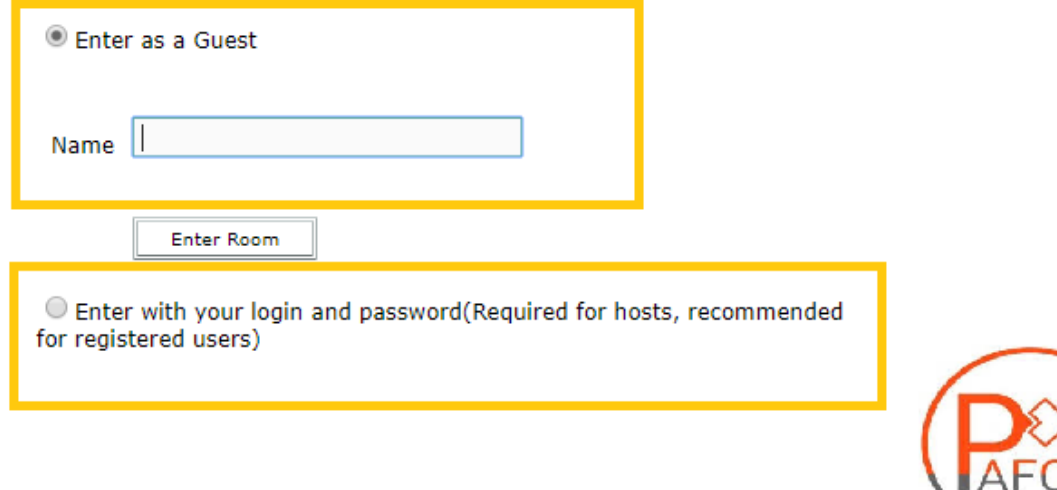

کلیه افراد حاضر مشتمل بر اسامی آنان و تعداد را نشان میدهد،افراد حاضر در کالس در سه دسته زیر گروه بندی میشوند:

1( Hosts: ادمین ها، ناظران و اساتید

مدیریت کامل کالس اعم از شروع و پایان کالس ها، صدور اجازه دسترسی به میکروفون به کاربران، اخراج کاربران و ضبط کالس و... از دسترسیهای کاربران Host میباشد و تنها مدیر کالس میتواند وضعیت حاضرین کالس را عوض نمایید و کاربری از یک گروه به گروه دیگر منتقل نماید. در کل باالترین سطح دسترسی مختص به کاربران Host میباشد.

2( Presenters: ارائه دهندگان، اساتید و استادیارها

کنترل کالس اعم از مدیریت فایل ها، محیط اشتراکگذاری، اشتراکگذاری صوت و تصویر صوت از دسترسیهای کاربران ارائه دهنده میباشد. به طور کل این افراد در مدیریت کالس نقشی ندارند و فقط ارائه دهنده هستند.

3( شرکت کنندگان: دانشپذیران دائمی و کاربران مهمان

شنیدن صدای استاد، دیدن استاد درصورتی که استاد تصویری از خود نشر داده باشد، شرکت در چت عمومی و خصوصی، دانلود فایل، دیدن محیط کالس و فعالیتهای استاد مانند تخته وایت برد و ،... در صورتی که استاد اجازه دهد صحبت کردن در کالس به وسیله میکروفون از جمله دسترسیهای این گروه مے باشد.

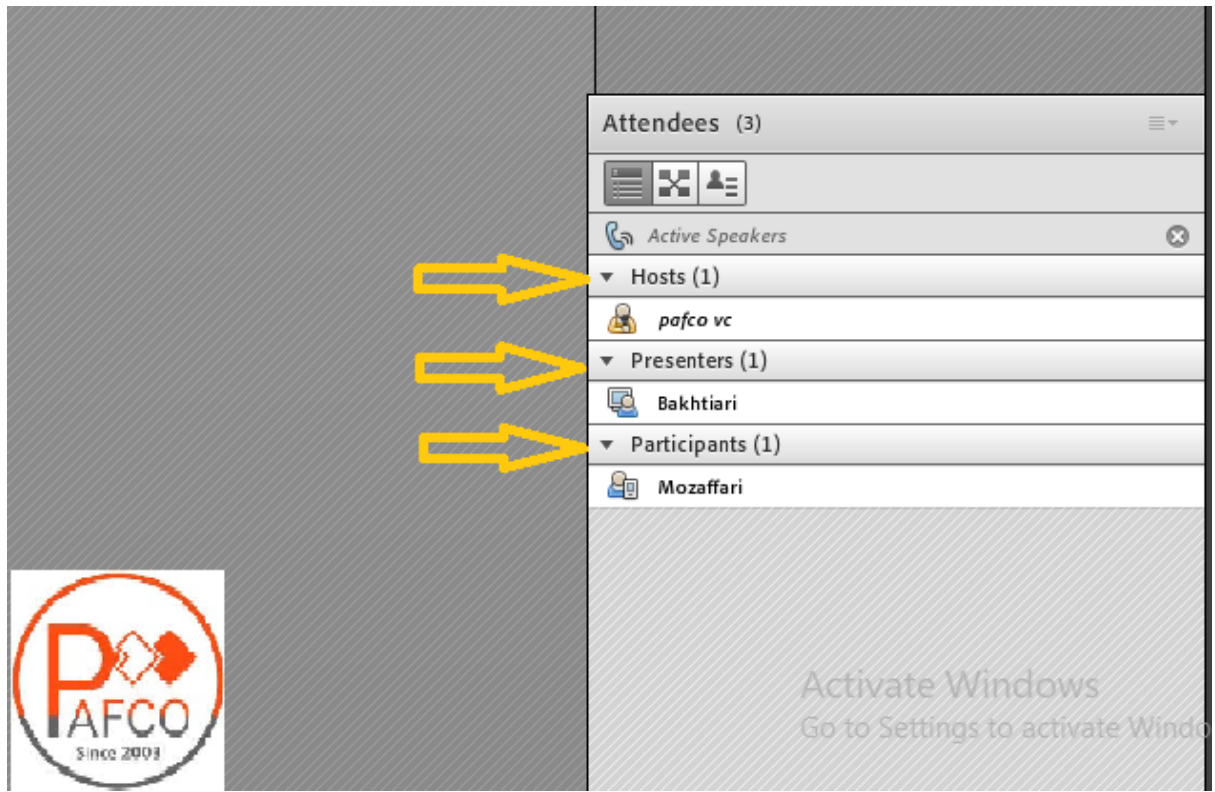

# <span id="page-51-0"></span>**امکان اجازه گرفتن کاربر یا اعالم وضعیت**

همانطور که در کالس حضوری، افراد با باالبردن دست خود برای صحبت یا عملکردی در کالس کسب اجازه می کنند در این نرمافزار هم این امر دیده شده است و دانشپذیران یا کاربران می توانند با بالابردن دست خود سوال خود را مطرح کنند یا با سایر امکانات این آیکن، اعالم وضعیت نمایند. ادمین کالس میتواند این درخواست را بپذیرد و میکروفون کاربر را فعال کند و یا اعالم وضعیت او را ببیند و یا اینکه درخواست را رد کند.

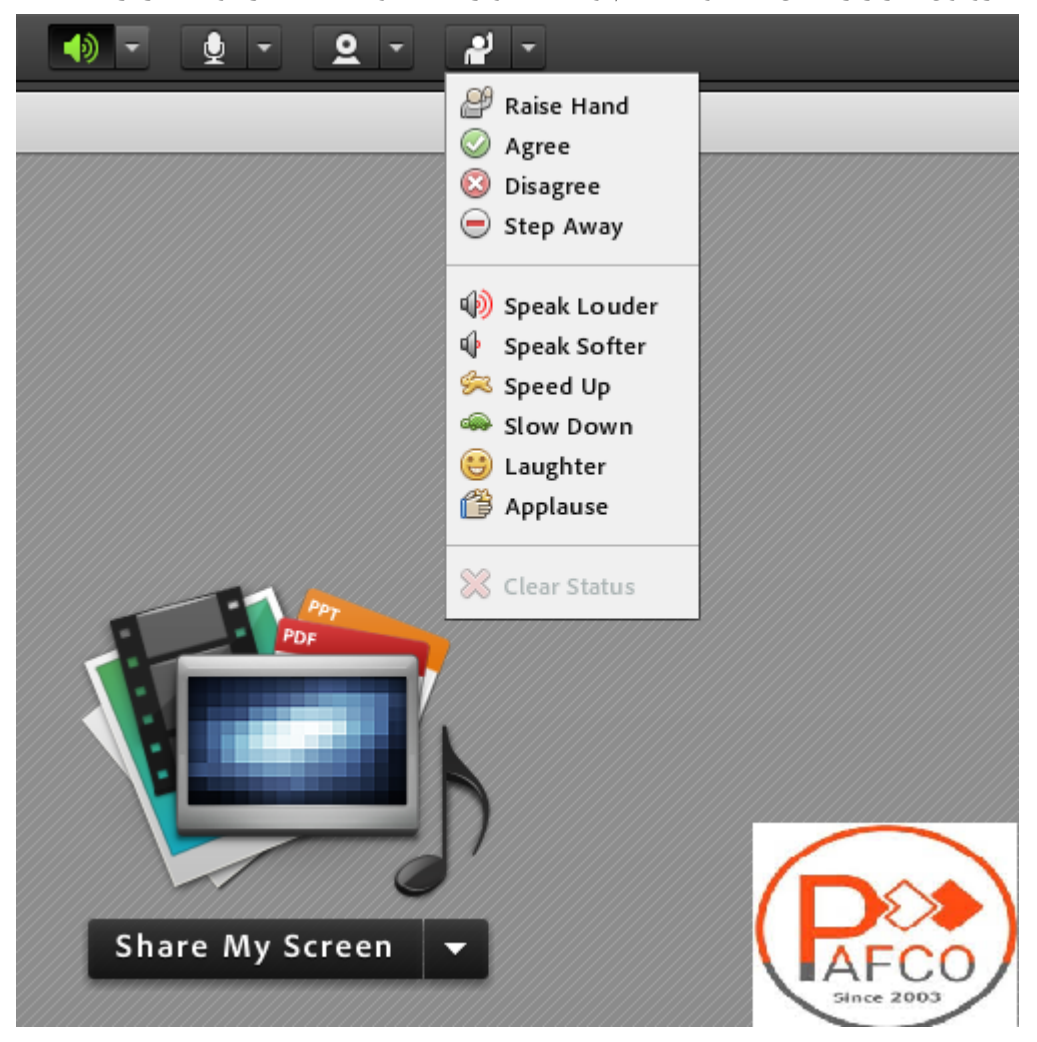

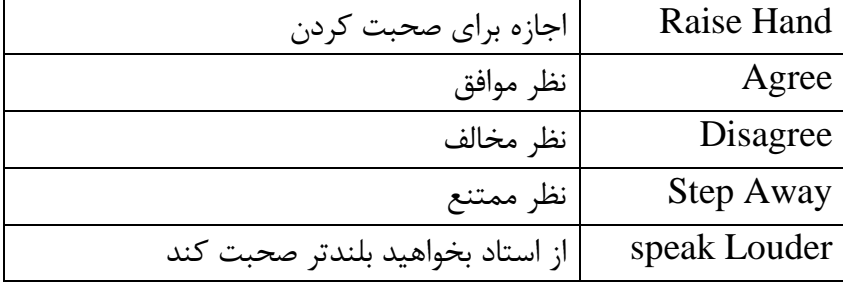

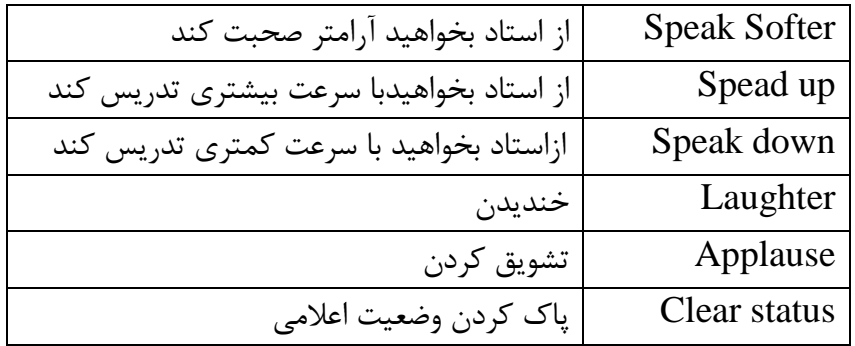

همچنین ممکن است استاد یا مدیر نیاز به نظر کاربران داشته باشد و بخواهد این نظر سنجی را بسیار سریع برگزار کند لذا می تواند مساله را در قسمت چت تایپ کند و یا آن را عنوان کند و کاربران موافقت یا مخالفت یا ممتنع بودن خود را با انتخاب وضعیت Agree یا Disagree یا away step اعلام کنند کلیه افراد (مدیر، استاد و شرکت کننده )همگی میتوانند نظر خود را از طریق این دسترسی اعلام کنند و نتیجه نظر تمام افراد در بخش نمایش وضعیت Attended status view به کلیه افراد نمایش داده میشود.

#### **نکته:**

تفاوت این امکان با نظرسنجی که در ادامه بیان خواهد شد در سرعت پاسخگویی و اعالم نتایج وهمچنین نمایش نظرات به تمامی کاربران است. این نظرسنجی دو تفاوت نسبت به پاد Poll دارد : 1( سرعت باالتر 2( نمایش نظرات برای همه افراد

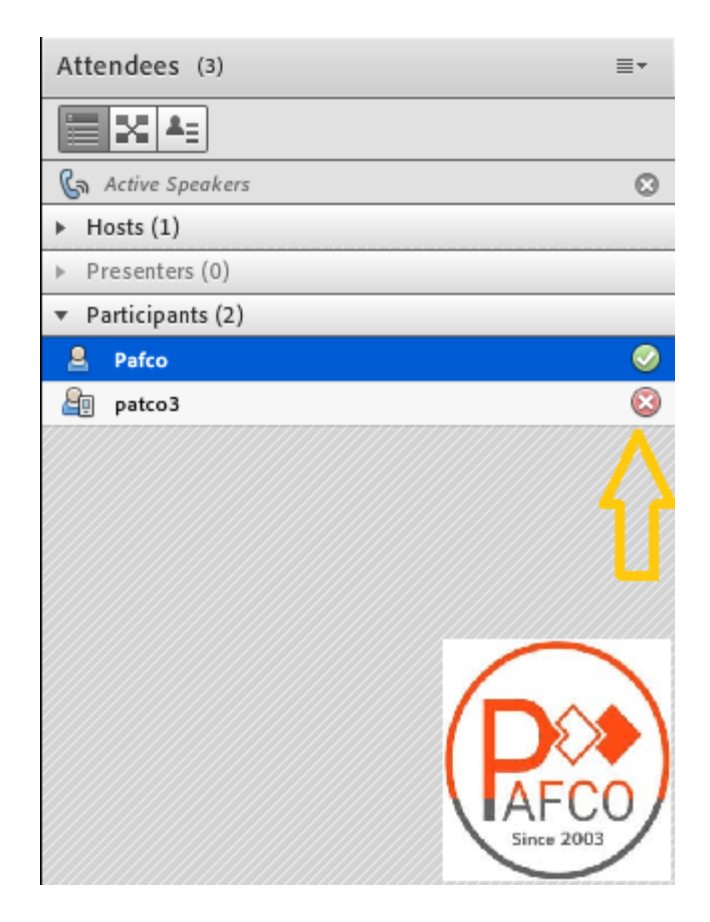

## <span id="page-53-0"></span>**قابلیت چت**

کلیه کاربران حاضر در کالس اعم از مدیران، اساتید، دانشپذیران میتوانند از قابلیت چت متنی چه به صورت عمومی و چه به صورت مجازی استفاده نمایند. چت عمومی: کافی است در کادر تایپ نمایید و بر روی Enter کلیک نمایید.

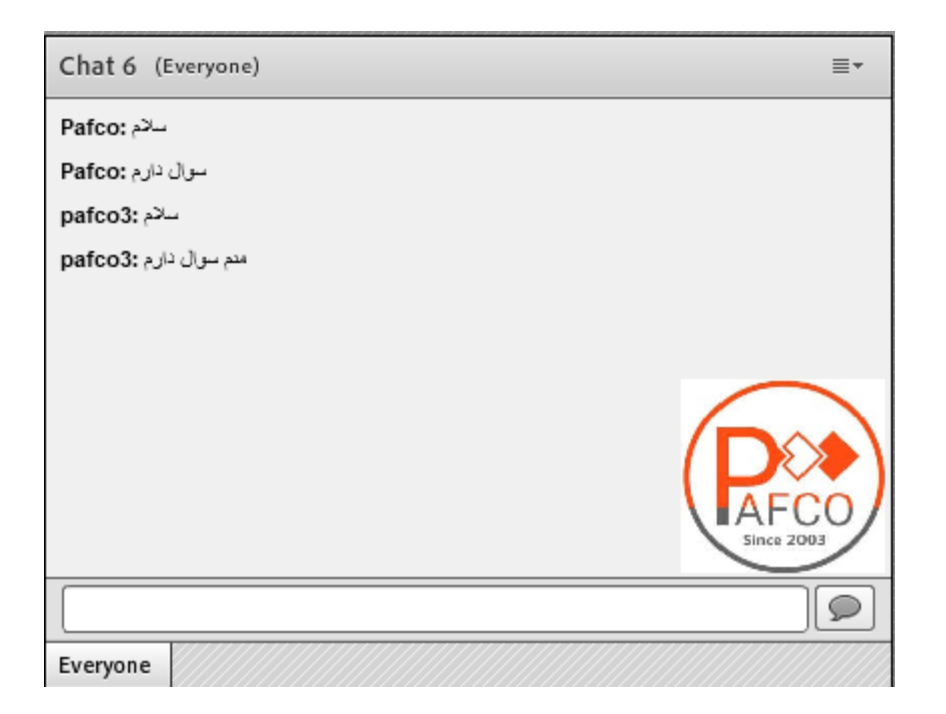

چت خصوصی: نشانگر را بر روی اسم فرد در پنجره Attendees ببرید و start private chat را انتخاب کرده و در تب جدید شروع به چت کنید.

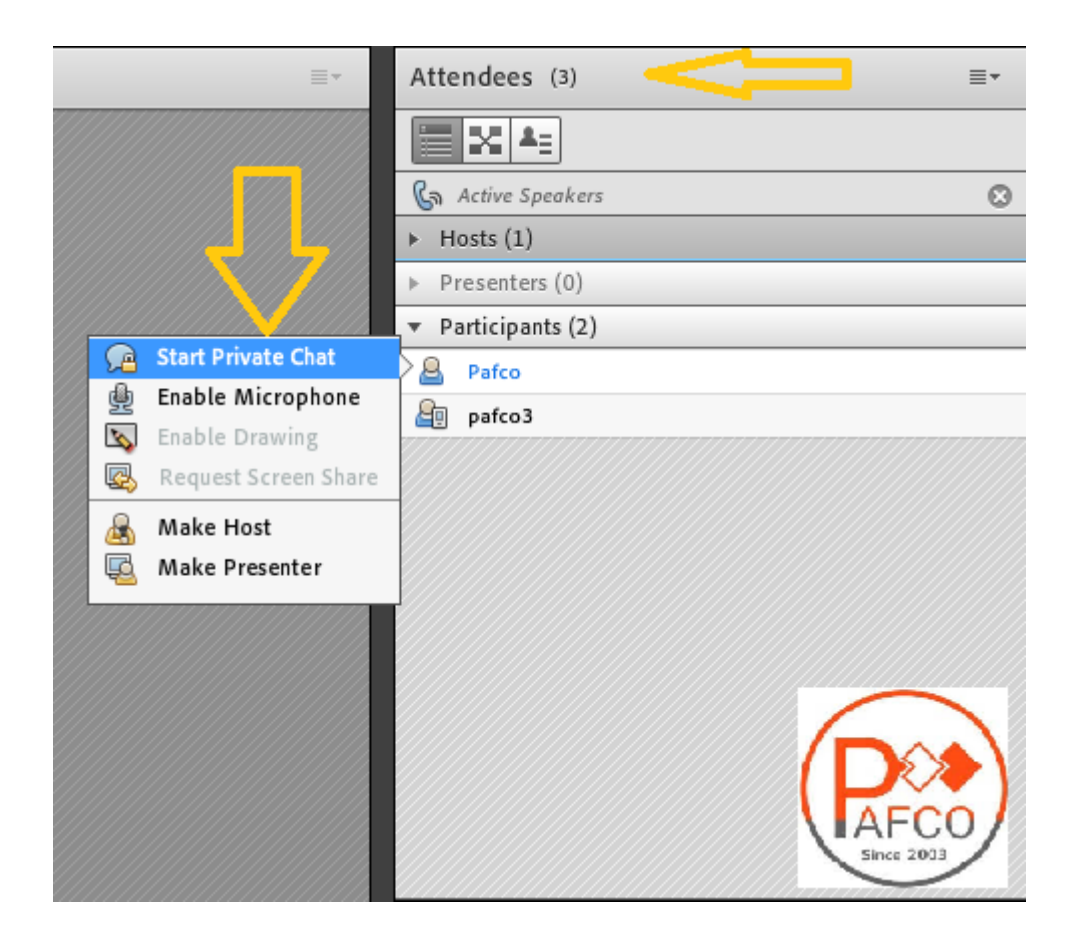

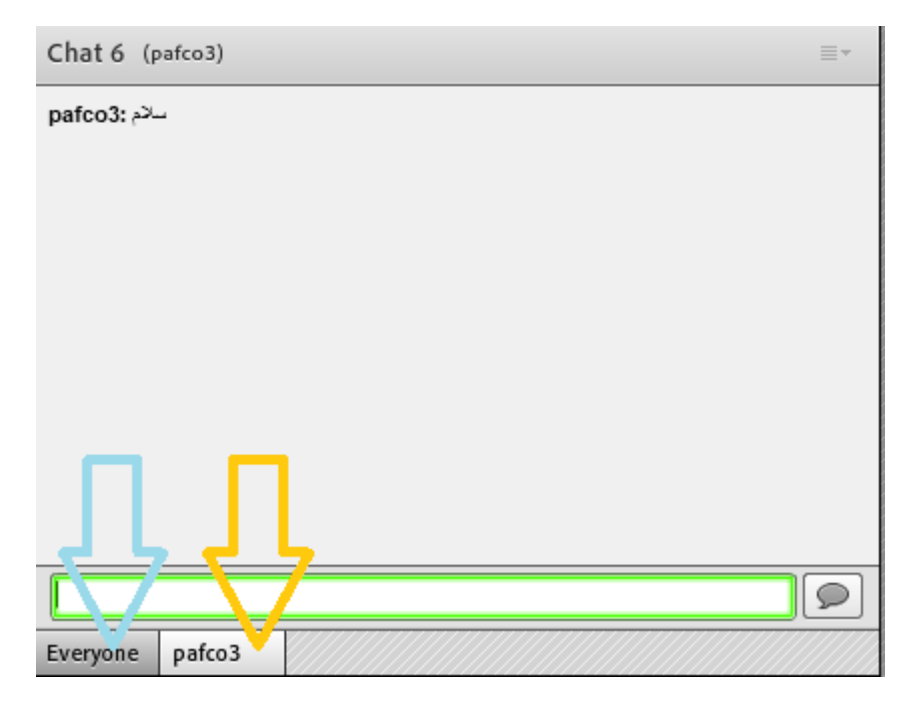

#### <span id="page-56-0"></span>**اشتراک گذاری صوت**

مدیران و اساتید کالس با روشن کردن میکروفون قادر به صحبت با کاربران هستند . شرکتکنندگان نیز از طریق منو وضعیت با باالبردن دست خود، از استاد تقاضای صحبت کنند . استاد و سایر ناظران در کالس با دیدن عالمت کنار نام متوجه درخواست وی میشوند . مدیر میتواند درخواست کاربر را بپذیرد و امکان صحبت برای او را فعال کند در این حالت در نوار ابزار گزینه میکروفون برای کاربر فعال میگردد تا جهت اشتراک میکروفون خود، تنظیمات الزم را در کالس انجام دهد. پس از تایید مدیر میکروفون شرکت کننده وصل میشود و با تصمیم استاد میکروفون وی قطع خواهد شد .

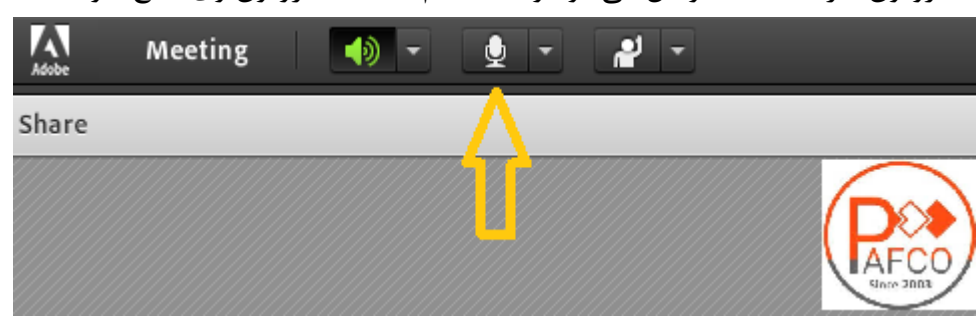

بعد از فعال کردن میکروفون میتوانید آن را خاموش، غیر فعال و یا صدای میکروفون را تنظیم کنید.

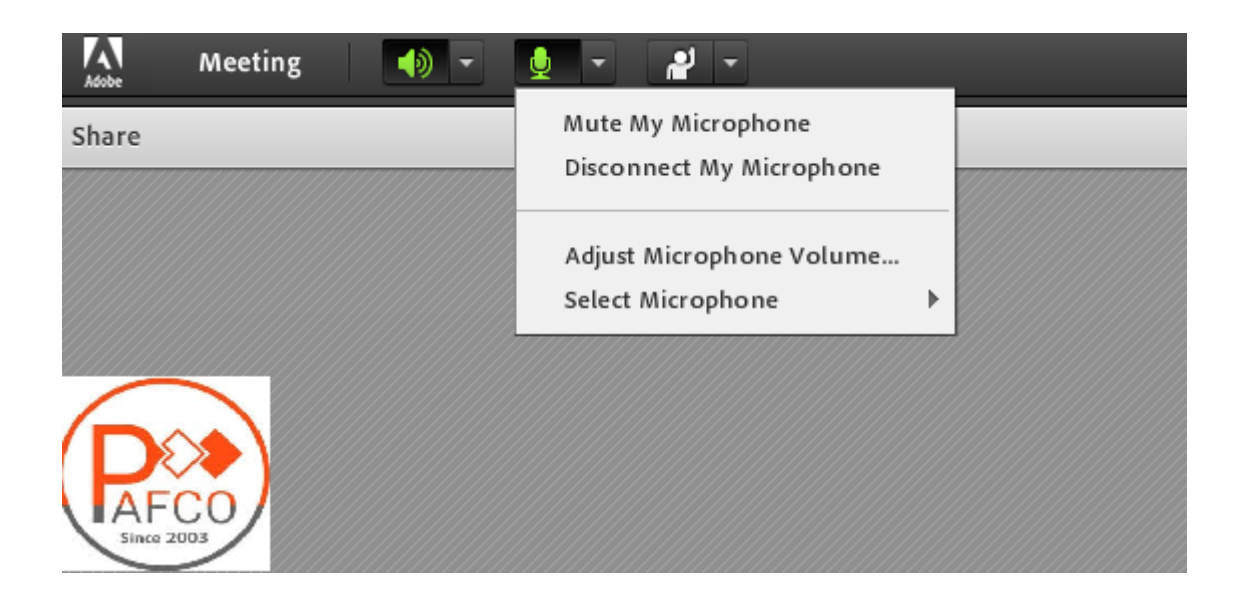

برای جلوگیری از انتقال صدای محیط خود زمانی که صحبت نمیکنید، مجدد روی آیکون میکروفون کلیک نمایید تا صدای میکروفون شما در حین صحبت بقیه کاربران پخش نگردد . در صورتی استاد و یا کاربری در کالس آنالین درحال صحبت باشد، عالمت میکروفون به صورت چشمکزن در جلوی نام کاربری نمایش داده خواهد شد و در صورتی میکروفون فردی فعال ولی در جهت عدم مزاحمت در کالس قطع باشد با عالمت قرمز نمایش داده میشود.

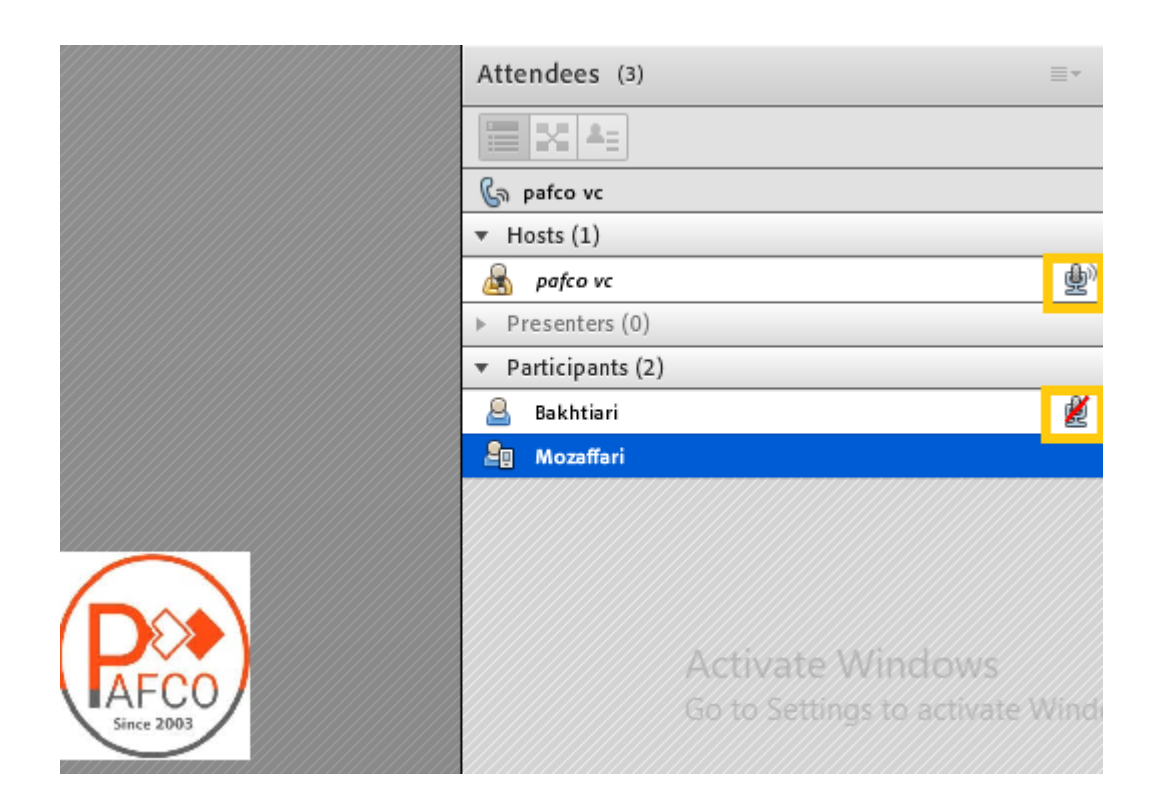

# PART 4

<span id="page-58-0"></span>FAQ

#### <span id="page-59-0"></span>**حل مشکل تایپ فارسی**

همانطور که میدانید حروف فارسی در ادوب کانکت در بخش chat با اشکاالتی همراه است. با نصب نرمافزار زیر میتوانید این مشکل را حل کنید:

<http://demo.pafcodemo.com/font.rar>

پس از نصب نرم افزار فوق و با انتخاب کیبورد و حروف فارسی جدید به عنوان حروف تایپی ویندوز، این مشکل برطرف خواهد شد. برای تغییر حروف کیبورد، از دستور alt+shift استفاده نمایید.

#### <span id="page-59-1"></span>**حل مشکل اکوی صدا**

گاهی هنگام برگزاری کالس، اکوی صدای استاد یا شرکت کننده سبب مختل شدن کالس میشود. این مشکل مطلقا به سرور و یا نرم افزارارتباطی ندارد و میبایست افرادی که دارای میکروفن و اسپیکر فعال هستند بلند گو یا اسپیکر سیستم خود را قطع و از هدفون یا هندزفری استفاده کنند. در واقع هنگامی که شما اسپیکر و میکروفن خود را همزمان فعال میکنید یک لوپ یا چرخهی صوتی ایجاد کرده که باعث میشود زمانی که صحبت میکنید صدای خارج شده از اسپیکر توسط میکروفن مجددا دریافت شده و مجددا برای پخش به سرور ارسال شود، این فرآیند بارها تکرار شده و منجر به اکو میشود. لذا با تغییر اسپیکر به هدفون این مشکل کامال برطرف میشود.

## <span id="page-59-2"></span>**رفع مشکل فعال نشدن میکروفون در ادوبی 10.6 بدون** ssl

یکی از قابلیت های که ادوبی 10.6 نسبت به سایر ورژنهای ادوبی متمایز میکند 5HTML بودن قسمت کالس انالین برای دانشجو میباشد . تصویر صفحه 5HTML در زیر آمده است :

در صورتی که به عنوان دانشپذیر وارد کالس شوید تصویر را به صورت زیر خواهید دید :

1 – در ابتدا در زمان ورود دو گزینه را مشاهده خواهید کرد در صورتی که قصد دارید به عنوان استاد وارد کالس شوید از گزینه APPLICATION IN OPEN استفاده خواهم کرد و در صورتی که به عنوان دانشجو وارد کالس می شوید از BROWSER IN OPEN استفاده نمایید . BROWSER IN OPEN همان بخش 5 HTML میباشد .

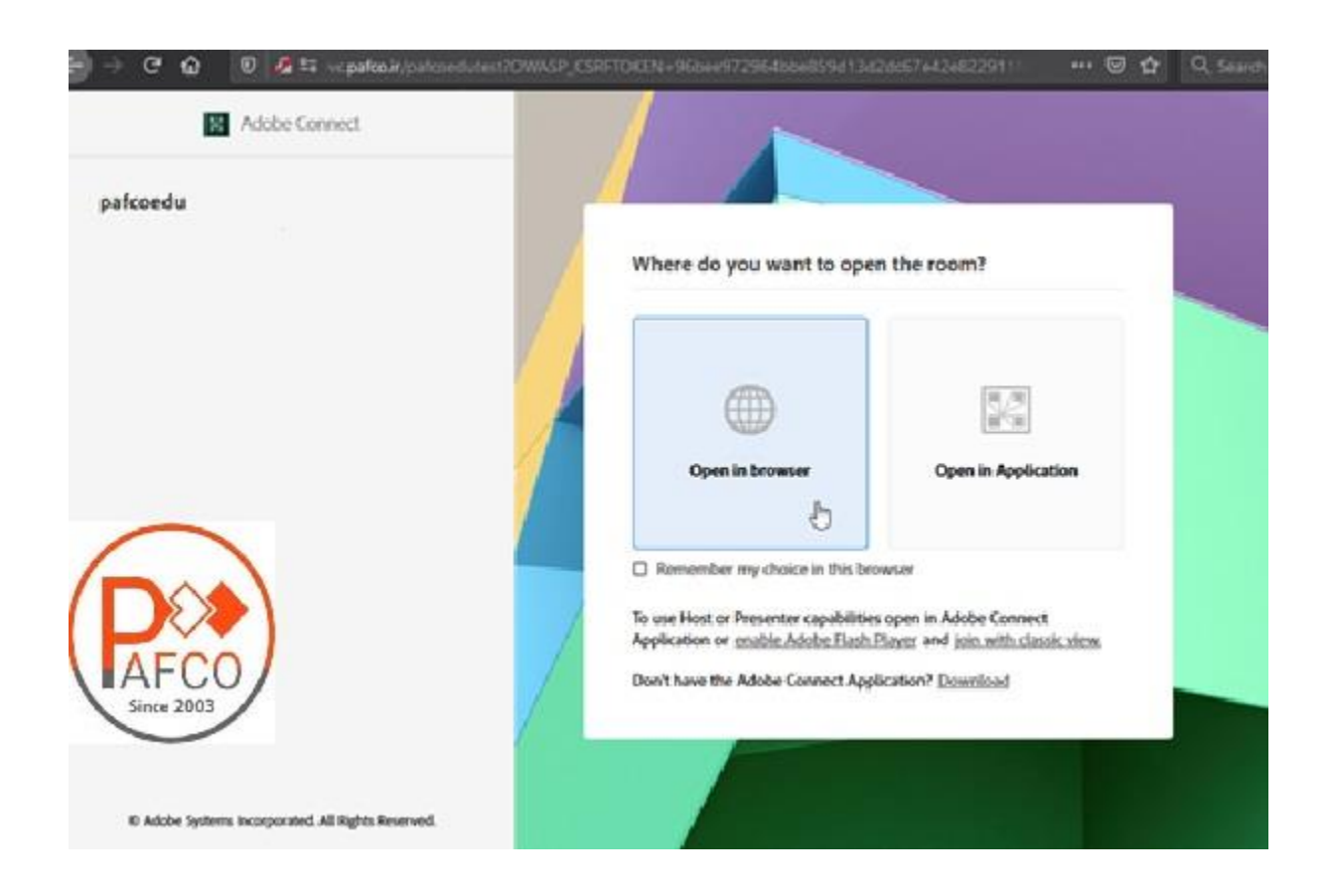

دانشجو بعد از کلیک روی گزینه BROWSER IN OPNE و بعد از ورود موفق به کالس صفحه HTML 5 را مشاهده خواهد کرد .

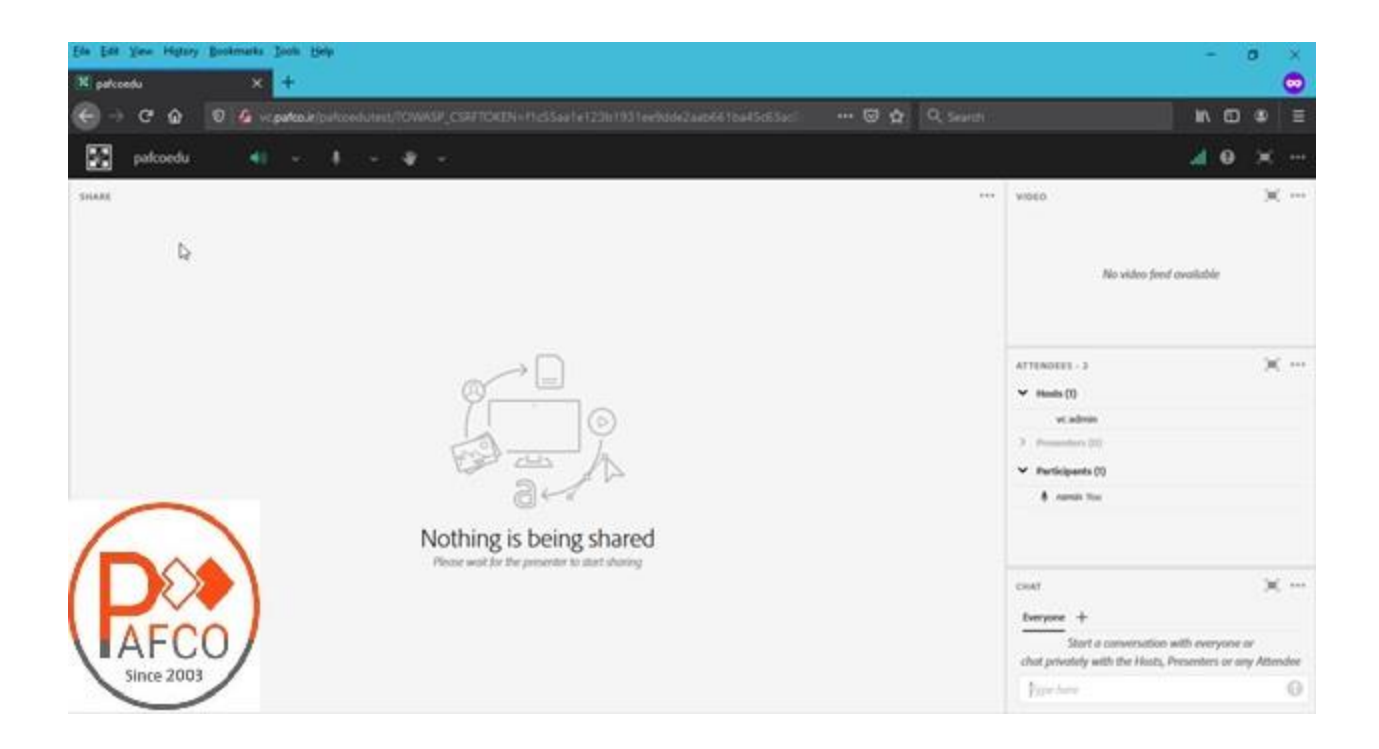

در تصویر زیر اگر دقت کنید آیکون میکروفون توسط استاد یا مدیر برای دانشجو فعال شده است )زمانی که آیکون میکروفون نمایش داده شود یعنی استاد میکروفون را برای دانشجو فعال کرده است ) .

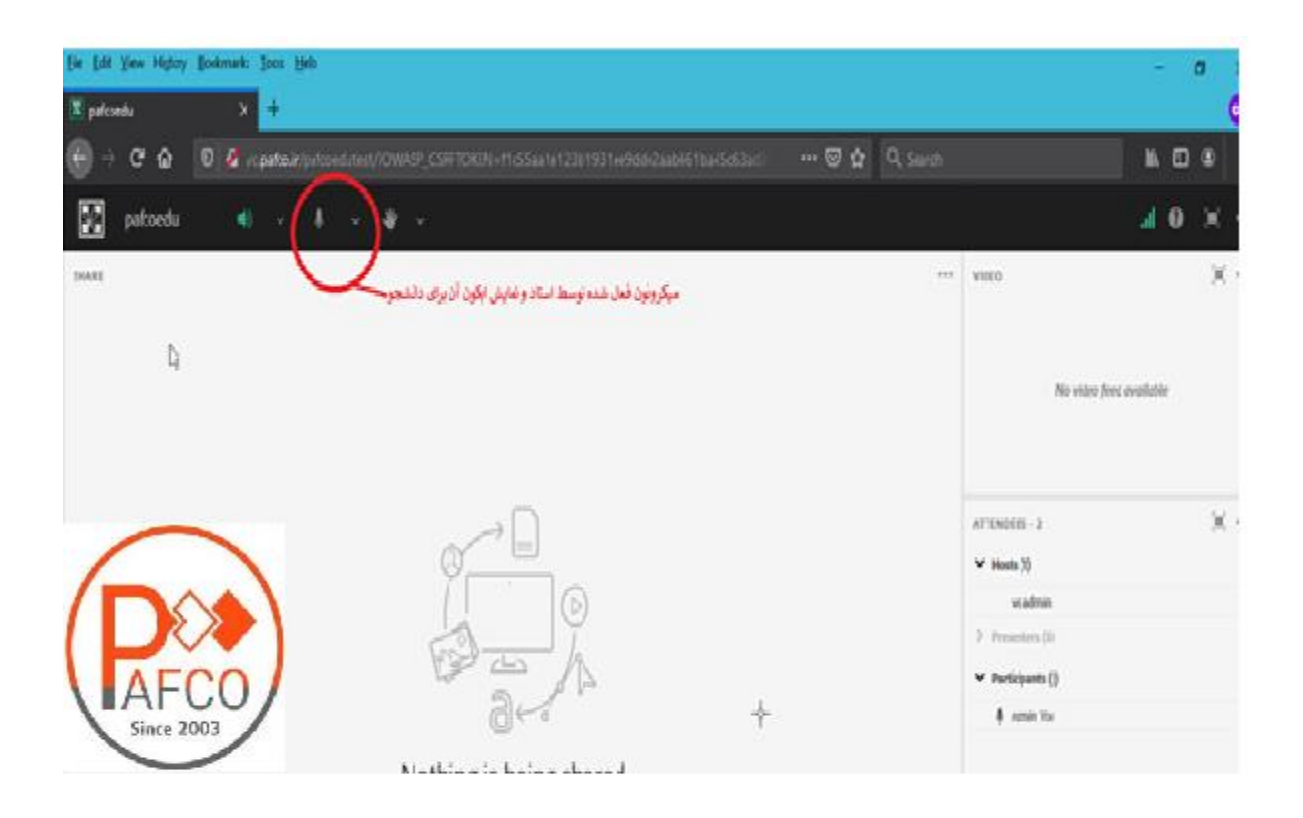

در صورتی که دانشجو در روی آیکون میکروفون کلیک کند خطای با مضمون زیر نمایش داده میشود:

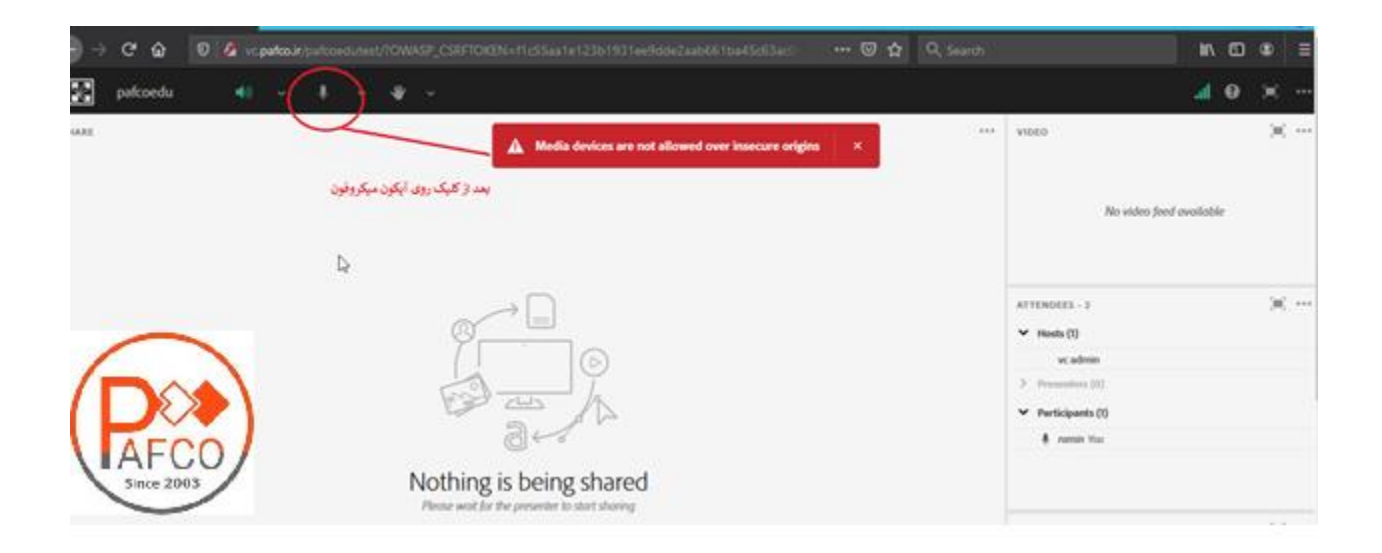

این پیغام به خاطر این میباشد که url کالس SSL ندارد . در صورتی که دانشجو بخواهد این مشکل را رفع نماید ترجیحا باید از مرورگر کروم استفاده کند و برای رفع

مشکل فرایند زیر را انجام دهد :

1 – مرورگر کروم را باز کرده و این متن را در ادرس بار کپی نمایید :

chrome://flags/#unsafely-treat-insecure-origin-as-secure

2 – بعد از کپی کردن آدرس باال تصویر زیر را مشاهده خواهید نمود :

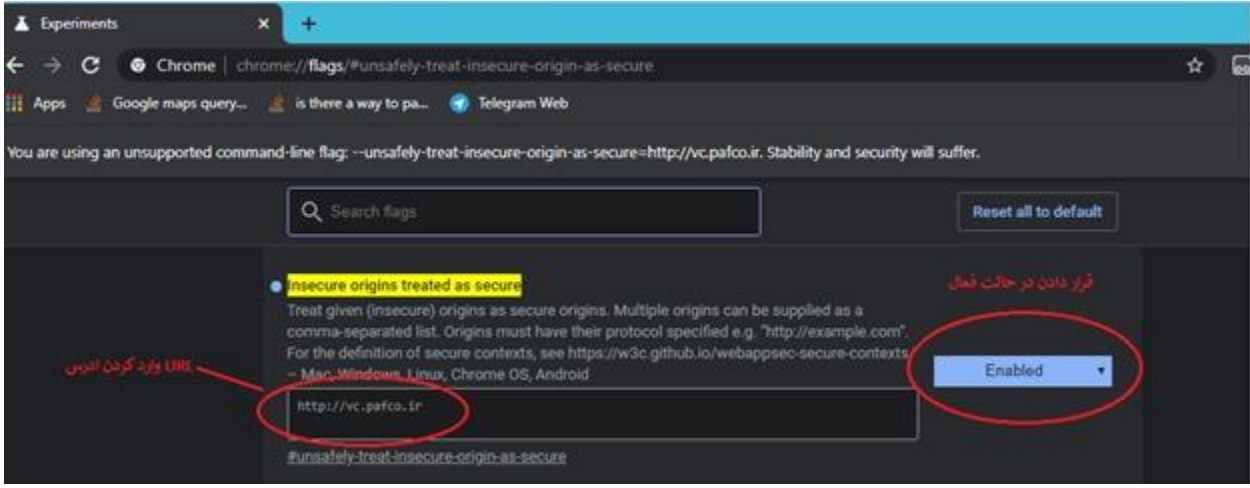

و همانند تصویر موارد ذکر شده داخل کادر قرمز و زرد رنگ انجام داده و ذخیره نمایید .

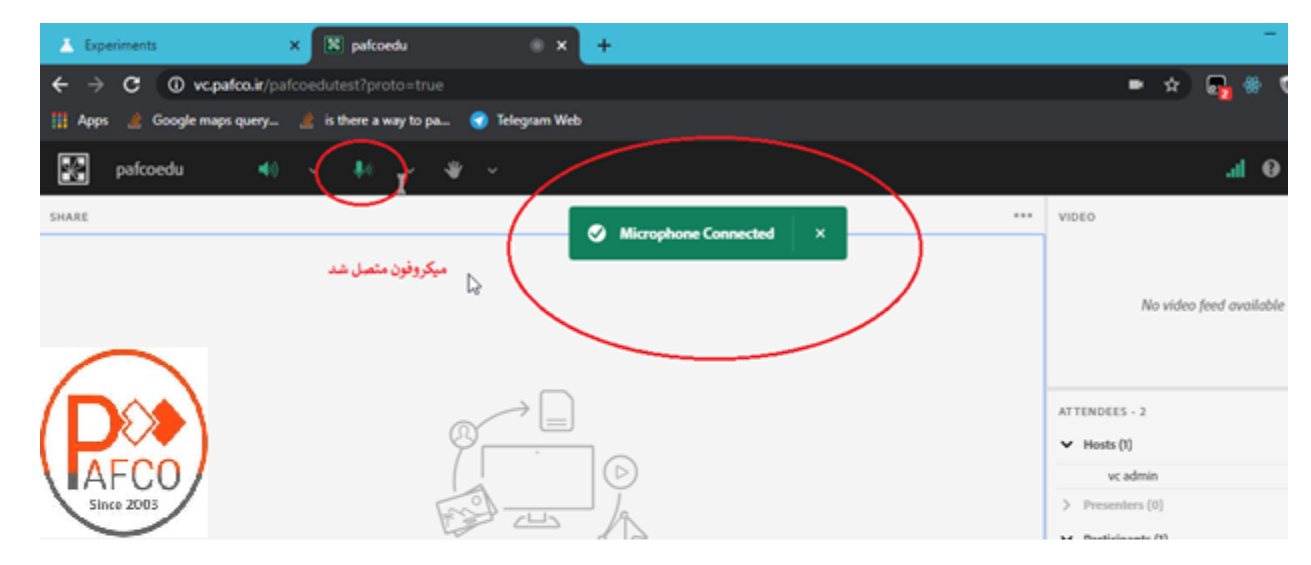

بعد از انجام موارد باال مشکل برای میکروفون بدین صورت رفع میشود.

#### <span id="page-65-0"></span>**بررسی پهنای باند**

در زمان برگزاری کالس هر یک از کاربران میتوانند وضعیت پهنای باند خود را با کلیک بر روی آنتن ادوب کانکت مشاهده نمایند و اگر در وضعیت پهنای باند ضعیف قرار گرفتند با سوییچ بر روی اینترنت دیگر ، این وضعیت را بهبود دهند.

**نکته :** پهنای باند مورد نیاز سمت کاربر وقتی فقط بیننده و شنونده است 750k میباشد.

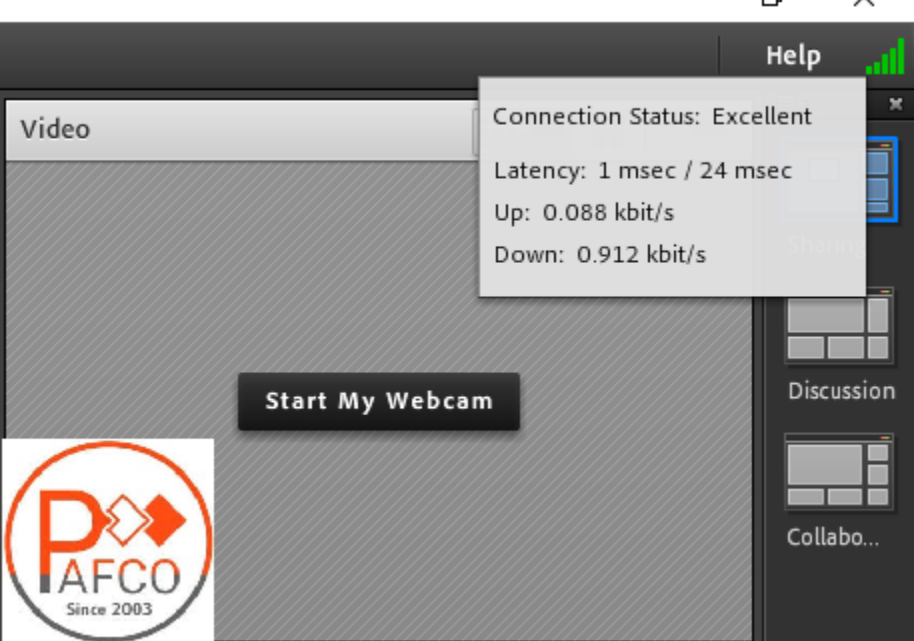

 $\Box$  $\times$